# <span id="page-0-0"></span>**Dell™ Vostro™ 1720 Manual Servis**

[Mengerjakan Komputer Anda](file:///C:/data/systems/vos1720/in/SM/work.htm) [Menambah dan Mengganti Komponen](file:///C:/data/systems/vos1720/in/SM/parts.htm) **[Spesifikasi](file:///C:/data/systems/vos1720/in/SM/specs.htm)** [Diagnostik](file:///C:/data/systems/vos1720/in/SM/diags.htm) [Pemasangan Sistem](file:///C:/data/systems/vos1720/in/SM/bios.htm)

## **Catatan, Perhatian, dan Peringatan**

**CATATAN:** CATATAN menunjukkan informasi penting yang membantu Anda untuk menggunakan komputer dengan lebih baik.

**PERHATIAN: PERHATIAN menunjukkan kemungkinan kerusakan pada perangkat keras atau hilangnya data jika petunjuk tidak diikuti.** 

**A** PERINGATAN: PERINGATAN menunjukkan kemungkinan kerusakan barang, cedera tubuh, atau kematian.

Jika Anda membeli sebuah komputer Dell™ Seri n, setiap rujukan pada dokumen ini ke sistem operasi Microsoft® Windows® tidak berlaku.

## **Informasi dalam dokumen ini dapat berubah tanpa pemberitahuan. © 2009 Dell Inc. Semua hak dilindungi undang-undang.**

Dilarang keras memperbanyak materi ini dengan cara apa pun tanpa izin tertulis dari Dell Inc.

Merek dagang yang digunakan dalam dokumen ini: *Dell,* logo *DELL, Vostro, TravelLite, Wr-Fi Catcher, dan ExpressCharge, adalah merek dagang Dell Inc.; Intel, Pentium, Celeron dan<br>Dere adalah merek dagang terdaftar Intel C* 

Merek dagang dan nama dagang lain mungkin digunakan dalam dokumen ini untuk menjukan pang memiliki hak kekayaan intelektual atas merek dan nama<br>produk mereka. Dell Inc. menyangkal adanya kepentingan kepemilikan apa pun ata

**Mei 2009 Rev. A00**

## <span id="page-1-0"></span>**Pemasangan Sistem Dell™ Vostro™ 1720 Manual Servis**

- [Masuk ke Pemasangan Sistem](#page-1-1)
- $\bullet$   $\leq$ F12> Menu

## <span id="page-1-1"></span>**Masuk ke Pemasangan Sistem**

Tekan <F2> untuk memasuki Pemasangan Sistem dan melakukan perubahan pada pengaturan ditentukan-pengguna. Jika Anda menghadapi masalah<br>memasuki Pemasangan gunakan tombol ini, boot ulang dan tekan tombol <F2> saat LED keyboa

## <span id="page-1-2"></span>**<F12> Menu**

Tekan <F12> pada saat logo Dell muncul untuk memulai menu boot satu-kali dengan daftar perangkat boot yang valid untuk komputer. Perangkat yang<br>terdaftar pada menu boot tergantung pada perangkat mampu boot yang terpasang d

- 
- 
- 
- 1 HDD Internal<br>1 Penggerak CD/DVD/CD-RW<br>1 NIC di dalam<br>1 Pemasangan BIOS<br>1 Diagnostik (mulai dengan diagnostik Pre-boot System Assesment (PSA))

Menu ini berguna pada saat mencoba melakukan boot pada perangkat tertentu atau menjalankan diagnostik pada komputer. Menggunakan menu boot tidak menimbulkan perubahan pada urutan boot yang tersimpan pada BIOS.

## <span id="page-2-0"></span>**Diagnostik Dell™ Vostro™ 1720 Manual Servis**

- **Q** [Lampu Status Perangkat](#page-2-1)
- [Kode Error LED](#page-2-2)
- [Kode Lampu Tombol Daya](#page-3-0)

## <span id="page-2-1"></span>**Lampu Status Perangkat**

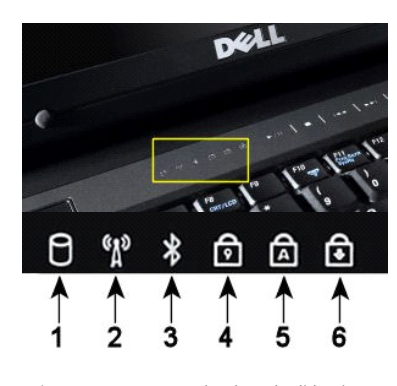

Lampu status perangkat berada di bagian tengah penutup engsel.

**CATATAN:** Untuk menghindari hilangnya data, jangan pernah mematikan komputer pada saat **Hard Drive** menyala. **2**—Menyala pada saat jaringan nirkabel diaktifkan. **3**—Menyala pada saat kartu dengan teknologi nirkabel Bluetooth® diaktifkan. **CATATAN:** Kartu dengan teknologi nirkabel Bluetooth adalah fitur tambahan, sehingga lampu akan<br>menyala hanya jika Anda memesan kartu bersama komputer Anda. Untuk informasi lebih banyak,<br>silakan lihat dokumentasi yang meny Untuk mematikan hanya fungsi teknologi nirkabel Bluetooth, klik kanan ikon pada baki sistem dan klik **Nonaktifkan Radio Bluetooth**. **4**—Menyala pada saat keypad numerik diaktifkan. **5**—Menyala pada saat fungsi huruf besar diaktifkan. **6**—Menyala pada saat fungsi mengunci guliran diaktifkan.

**1**—Menyala pada saat komputer Anda membaca atau menuliskan data ke hard drive.

Jika komputer Anda terhubung dengan stop kontak listrik,  $\bar{\textbf{D}}$  lampu akan beroperasi sebagai berikut:

l **Biru solid**—Baterai sedang mengisi. l **Biru berkedip**—Baterai hampir terisi penuh.

Jika komputer Anda dijalankan dengan baterai,,  $\Box$  lampu akan beroperasi sebagai berikut:

- ı **Mati—**Baterai sudah cukup terisi, atau komputer dimatikan.<br>ı **Jingga berkedip—**Baterai mulai kosong.<br>ı **Jingga solid—**Baterai sudah harus diisi.
- 
- 

# <span id="page-2-2"></span>**Kode Error LED**

Jika komputer Anda tidak melakukan Power-On Self Test pada saat diboot, ada beberapa hal yang harus diperiksa:

- 1. Periksa apakah lampu daya komputer menyala.
- 
- 2. Jika lampu daya tidak menyala, pastikan bahwa komputer Anda terhubung dengan daya listrik. Lepas <u>bateral</u>.<br>3. Jika komputer Anda menyala, tapi tidak melakukan POST, periksa apakah lampu status keyboardnya berkedip yang

Tabel berikut menunjukkan kode LED yang mungkin ditampilkan pada situasi tanpa-POST.

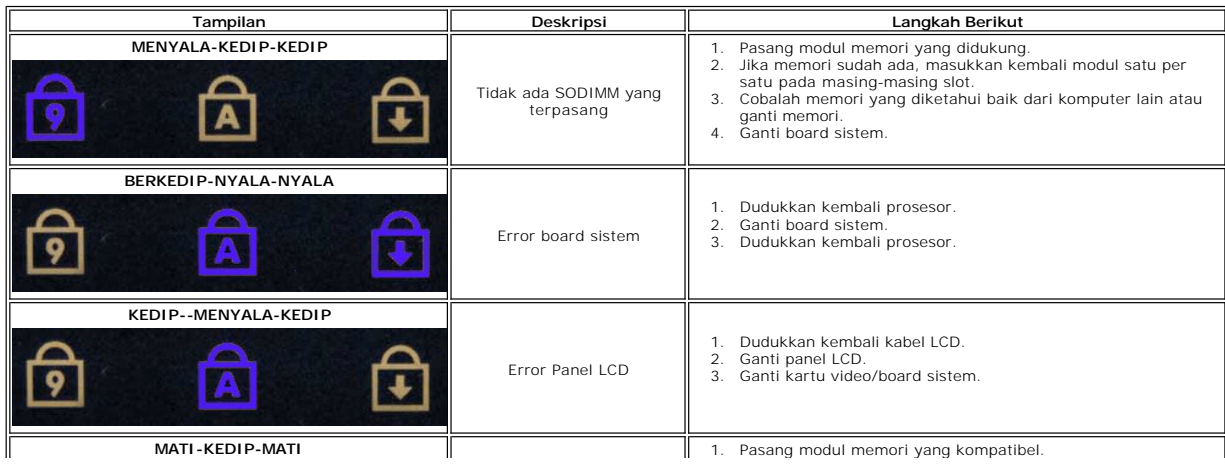

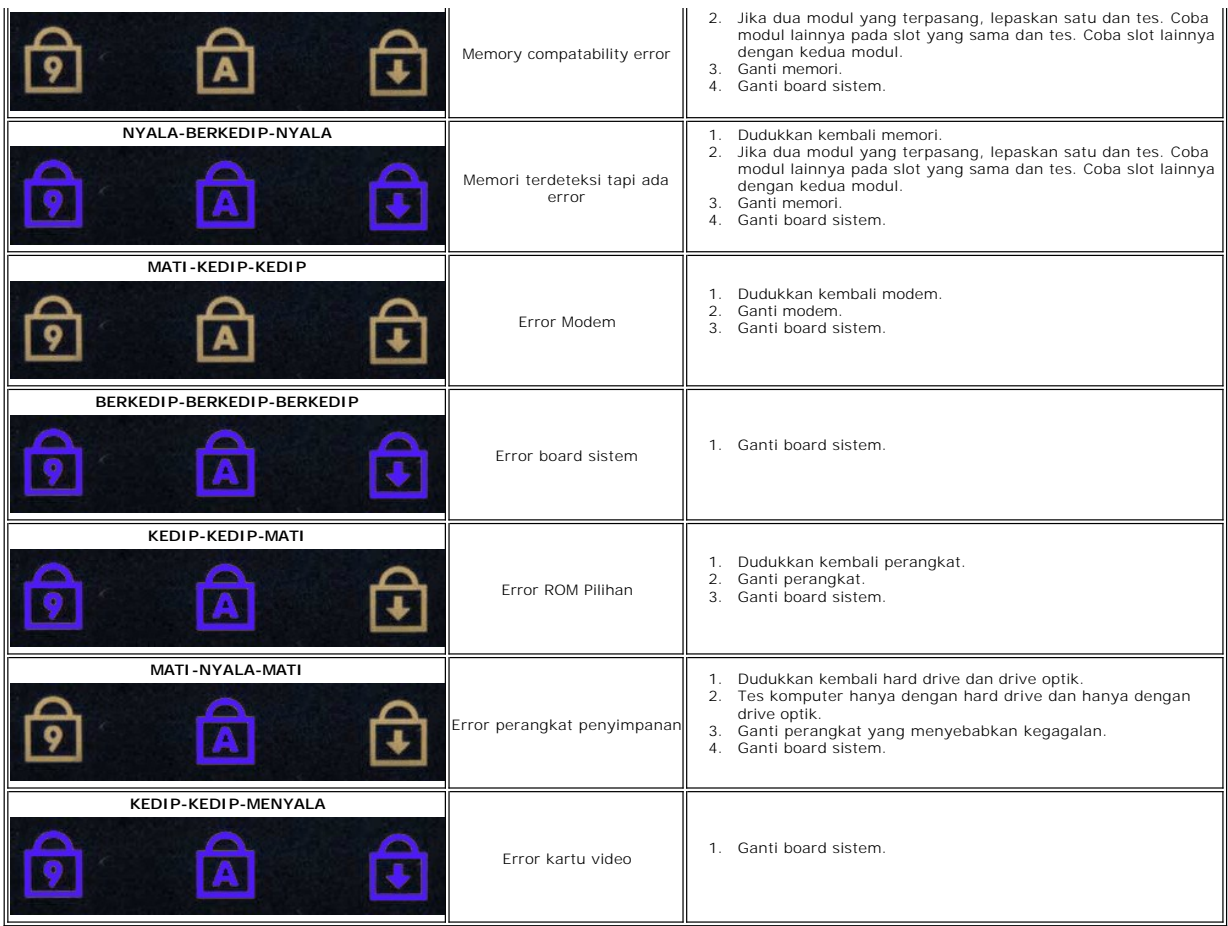

# <span id="page-3-0"></span>**Kode Lampu Tombol Daya**

Daya LED terletak di tombol daya di bagian depan komputer menyala dan berkedip atau tetap solid untuk menunjukkan lima status yang berbeda:

- 
- 
- ı Tidak ada lampu Sistem dalam keadaan mati (S5, atau MATI (OFF) mekanis (daya listrik tidak ada)).<br>ı Kekuningan Solid Gagal sistem, tapi catu daya baik status operasi normal (S0).<br>ı Kekuningan Berkedip Kondisi err
- 

## <span id="page-4-0"></span>**Menambah dan Mengganti Komponen Dell™ Vostro™ 1720 Manual Servis**

- **O** [Baterai](file:///C:/data/systems/vos1720/in/SM/td_batt.htm)
- **Panel Akses**
- **O** [Hard Drive](file:///C:/data/systems/vos1720/in/SM/td_hdd.htm)
- **O** [Memori](file:///C:/data/systems/vos1720/in/SM/td_mem.htm)
- **[Heat Sink dan Prosesor](file:///C:/data/systems/vos1720/in/SM/td_proc.htm)**
- **[Penutup Engsel](file:///C:/data/systems/vos1720/in/SM/td_hcvr.htm)**
- **G** [Sandaran Telapak Tangan](file:///C:/data/systems/vos1720/in/SM/td_palm.htm)
- Board Sistem
- **[Bezel Display](file:///C:/data/systems/vos1720/in/SM/td_dbzl.htm)**
- $\bullet$  [Kamera](file:///C:/data/systems/vos1720/in/SM/td_dcam.htm)
- 
- **C** Engsel Rangkaian Display
- [Bantalan Tombol Daya Dan Tombol Multimedia](file:///C:/data/systems/vos1720/in/SM/td_bbrd.htm)
- **O** Drive Optik
- [Kartu Jaringan Kawasan Lokal Nirkabel \(Wireless Local Area Network -](file:///C:/data/systems/vos1720/in/SM/td_wlan.htm) WLAN)
- Kipas
- **O** [Kartu Internal dengan Teknologi Nirkabel Bluetooth](file:///C:/data/systems/vos1720/in/SM/td_wpan.htm)<sup>®</sup>
- **[Keyboard](file:///C:/data/systems/vos1720/in/SM/td_key.htm)**

**O** [Baterai Sel Koin](file:///C:/data/systems/vos1720/in/SM/td_coin.htm)

- [Board USB/IEEE 1394](file:///C:/data/systems/vos1720/in/SM/td_usb.htm)
- **C** [Rangkaian Display](file:///C:/data/systems/vos1720/in/SM/td_dsply.htm)
	- **Inverter Display**
	- **[Panel Display LCD](file:///C:/data/systems/vos1720/in/SM/td_dpnl.htm)**
	- **[Rangkaian Speaker](file:///C:/data/systems/vos1720/in/SM/td_spkr.htm)**
- [Kembali ke Halaman Daftar Isi](file:///C:/data/systems/vos1720/in/SM/index.htm)

# <span id="page-5-0"></span>**Spesifikasi**

## **Dell™ Vostro™ 1720 Manual Servis**

## **O [Prosesor](#page-5-1)**

- **O** [Informasi Sistem](#page-5-2)
- <sup>●</sup> [ExpressCard™](#page-5-3)
- [8-in-1 Pembaca Kartu Memori](#page-5-4)
- **O** [Memori](#page-5-5)

 [Video](#page-6-3) **[Audio](#page-6-4)** 

- **[Port dan Konektor](#page-6-1) O** [Komunikasi](#page-6-2)
	-

**O** [Keyboard](#page-7-0) [Touch Pad](#page-7-1) **[Pembaca Sidik Jari](#page-7-2) O** [Kamera](#page-7-3) **O** [Baterai](#page-7-4) ● **[Adaptor Listrik](#page-7-5)**  $\bullet$  [Fisik](#page-8-0)

**O** [Display](#page-6-0)

**O** [Lingkungan](#page-8-1)

**CATATAN:** Penawaran mungkin bervariasi berdasarkan wilayah. Untuk informasi lebih banyak mengenai konfigurasi komputer Anda, klik **Mulai VIII (**atau **Mulai** di Windows<br>XP)**→ Bantuan dan Dukungan**, dan kemudian pilih opsi untuk melihat informasi<br>mengenai komputer Anda.

<span id="page-5-1"></span>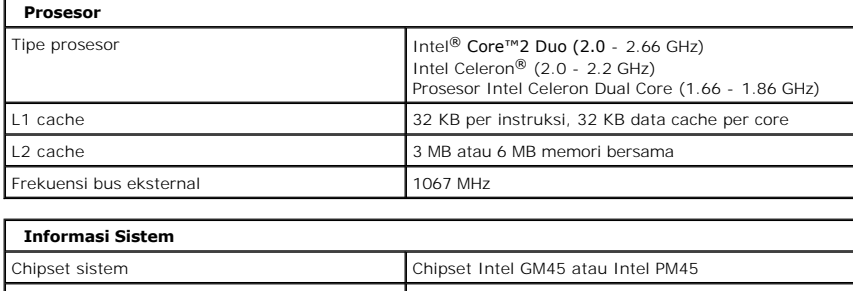

<span id="page-5-2"></span>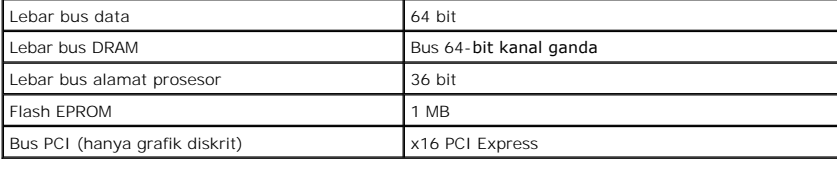

<span id="page-5-3"></span>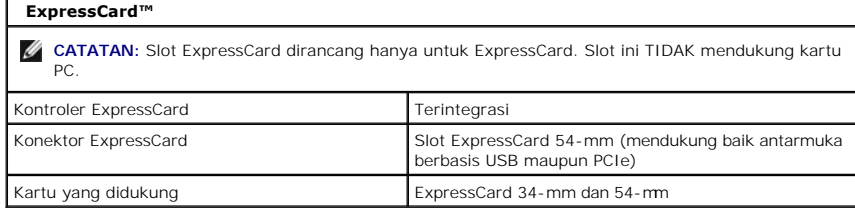

<span id="page-5-4"></span>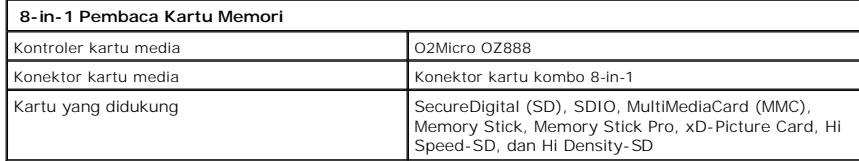

<span id="page-5-5"></span>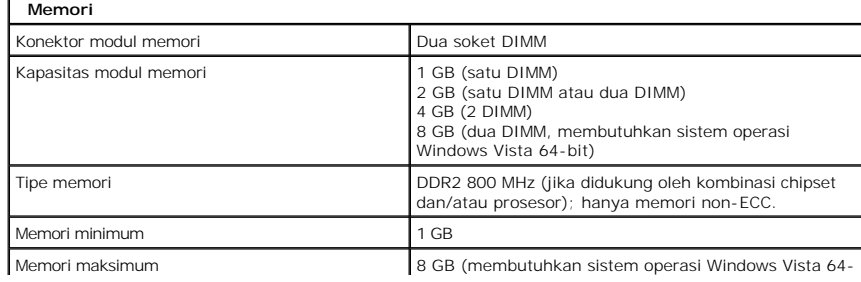

<span id="page-6-4"></span><span id="page-6-3"></span><span id="page-6-2"></span><span id="page-6-1"></span><span id="page-6-0"></span>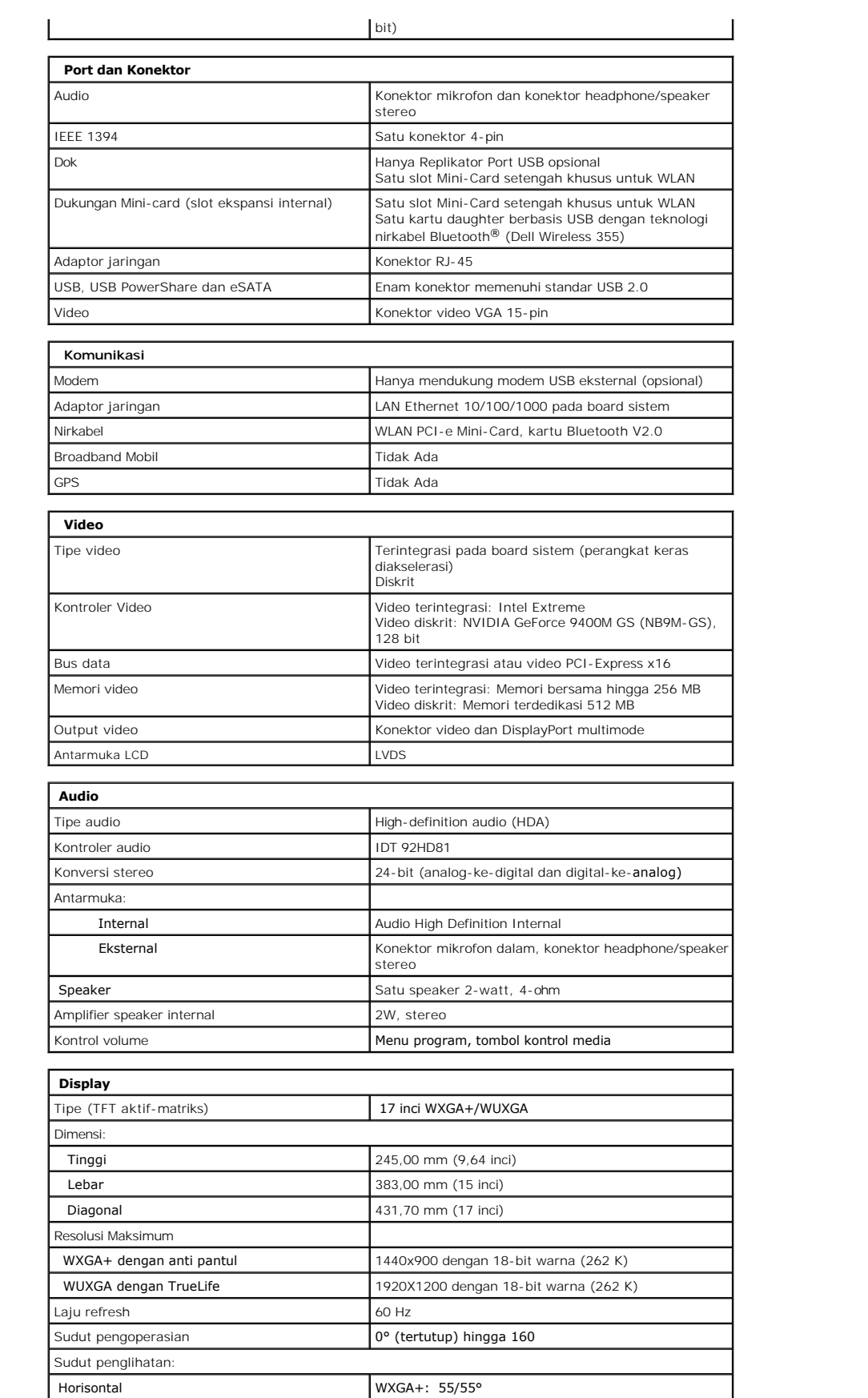

<span id="page-7-5"></span><span id="page-7-4"></span><span id="page-7-3"></span><span id="page-7-2"></span><span id="page-7-1"></span><span id="page-7-0"></span>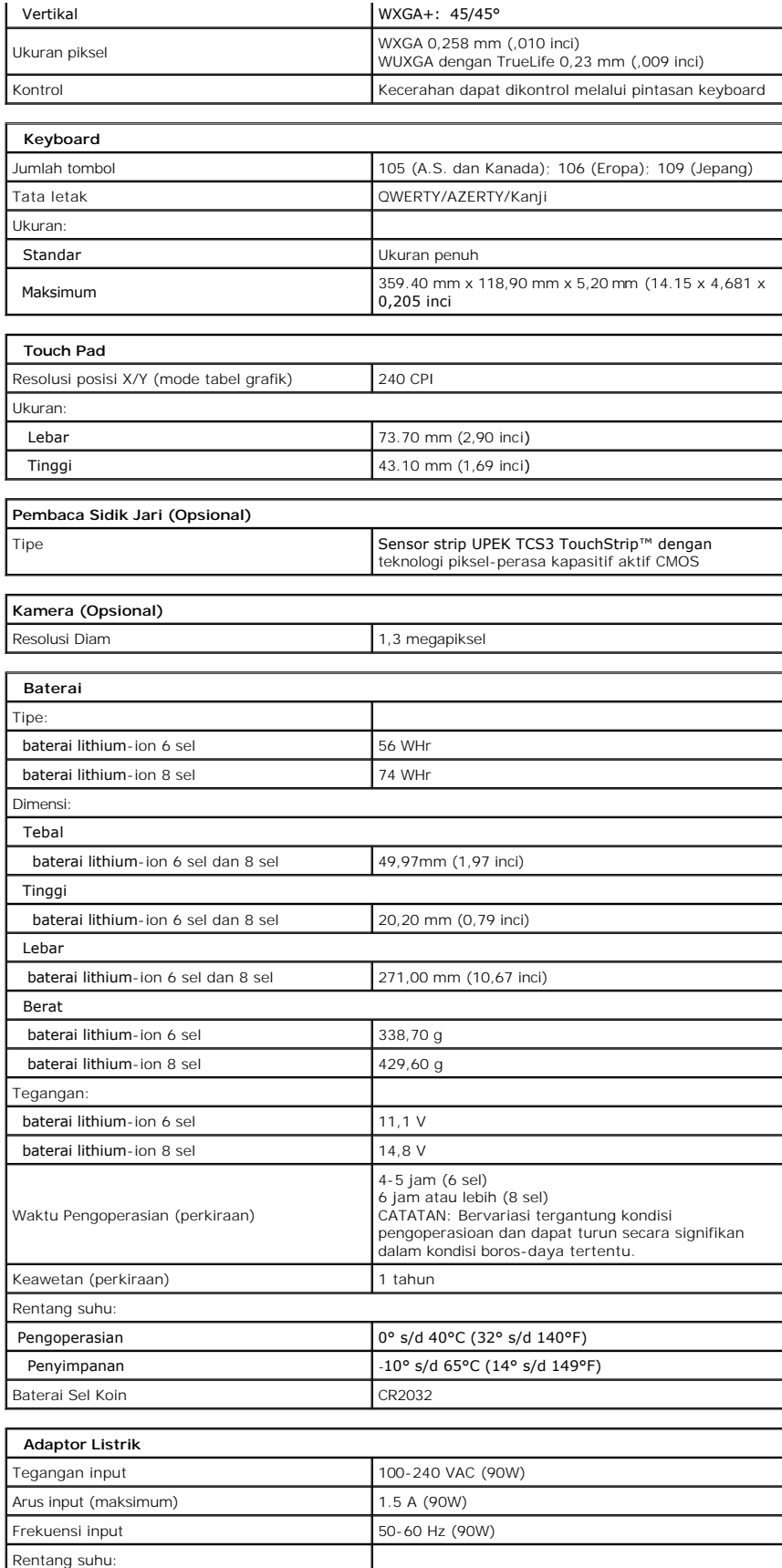

<span id="page-8-1"></span><span id="page-8-0"></span>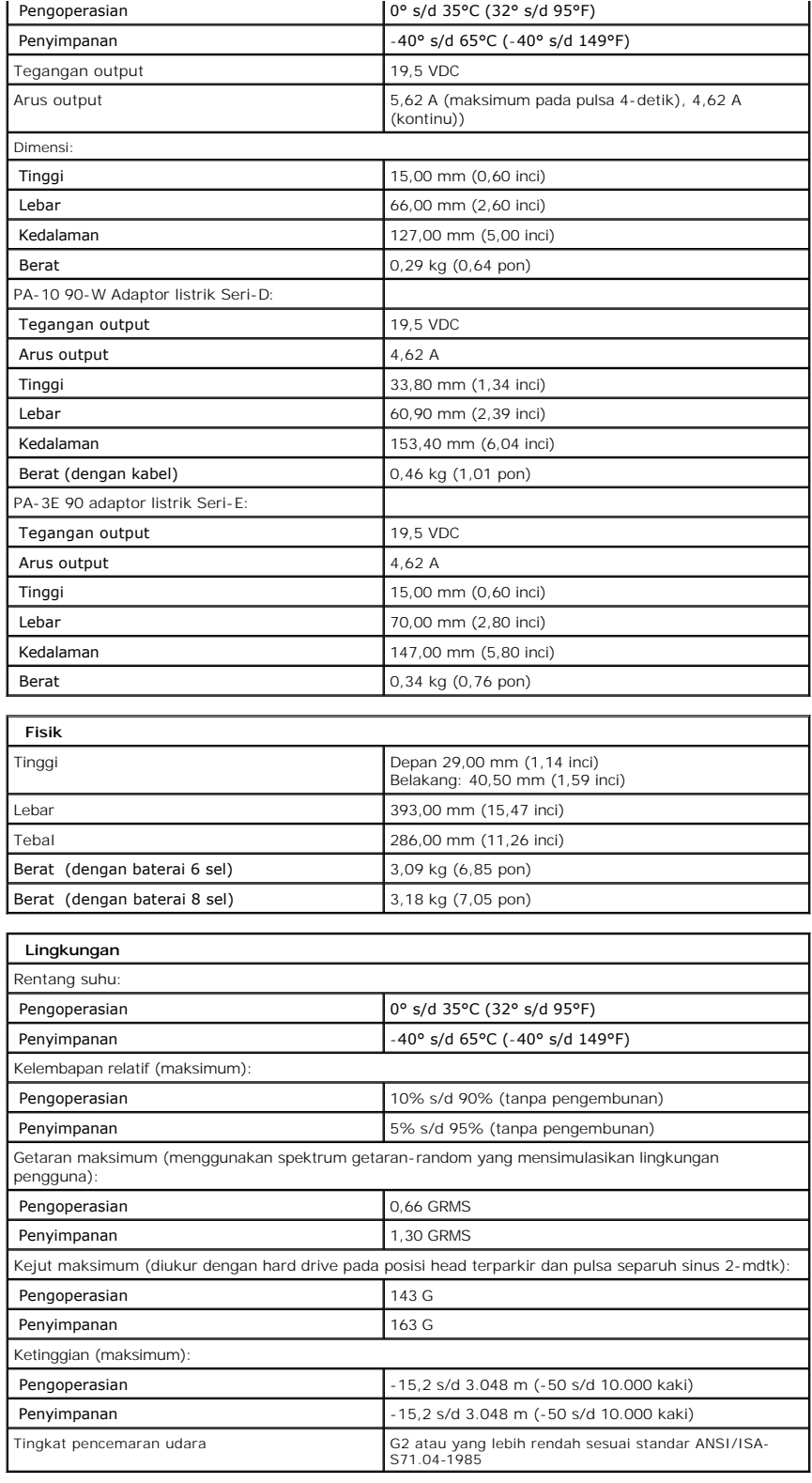

## <span id="page-10-0"></span>**Panel Akses Dell™ Vostro™ 1720 Manual Servis**

PERINGATAN: Sebelum mengerjakan bagian dalam komputer Anda, bacalah informasi keselamatan yang disertakan pada komputer Anda. Untuk<br>tambahan informasi praktik keselamatan terbaik, baca Regulatory Compliance Homepage (Beran

# **Melepas Panel Akses.**

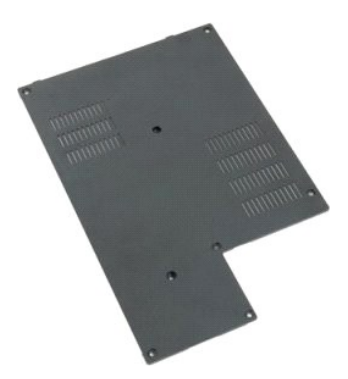

- 1. Ikuti prosedur dalam <u>Sebelum Mengerjakan Bagian Dalam Komputer Anda</u>.<br>2. Lepas <u>baterai</u> dari komputer.
- 

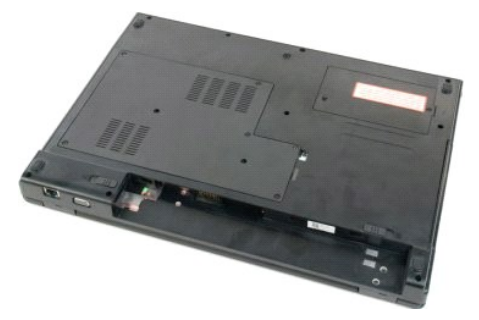

3. Lepas delapan sekrup pada panel akses.

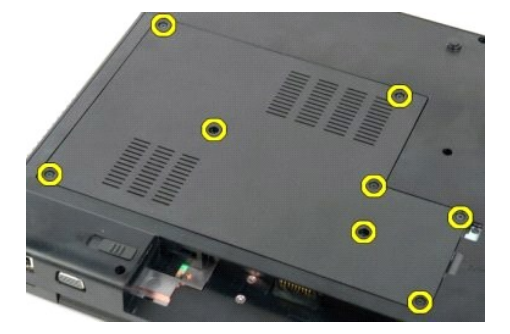

4. Angkat tepi panel akses yang paling dekat dengan bagian tengah komputer.

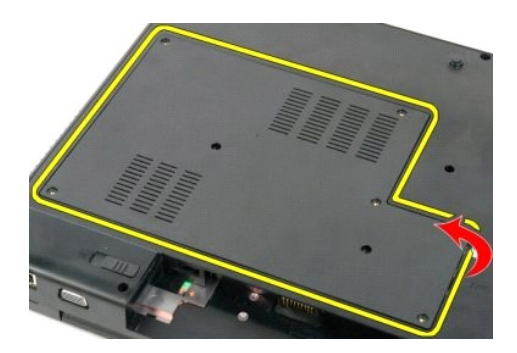

5. Lepas panel akses.

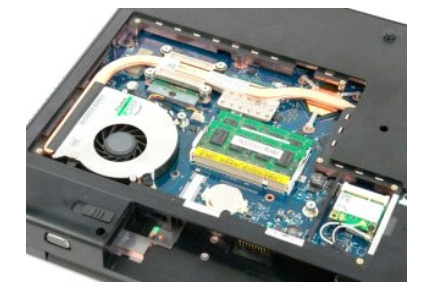

## <span id="page-12-0"></span>**Baterai Dell™ Vostro™ 1720 Manual Servis**

PERINGATAN: Sebelum mengerjakan bagian dalam komputer Anda, bacalah informasi keselamatan yang disertakan pada komputer Anda. Untuk<br>tambahan informasi praktik keselamatan terbaik, baca Regulatory Compliance Homepage (Beran

# **Melepas Baterai**

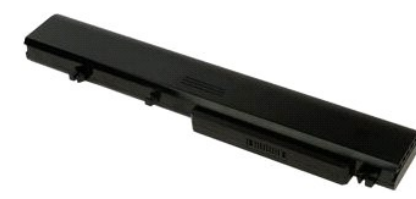

1. Ikuti prosedur dalam [Sebelum Mengerjakan Bagian Dalam Komputer Anda.](file:///C:/data/systems/vos1720/in/SM/work.htm#before)

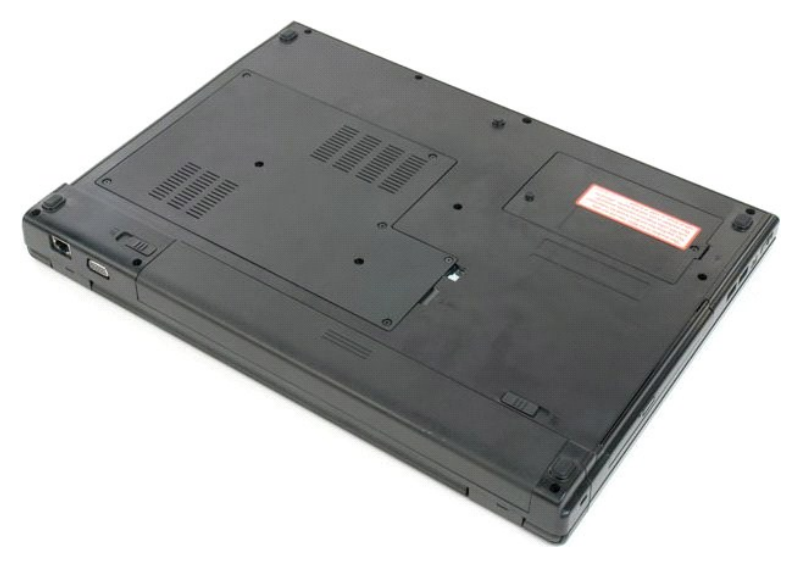

2. Geser penahan kunci baterai ke posisi terbuka.

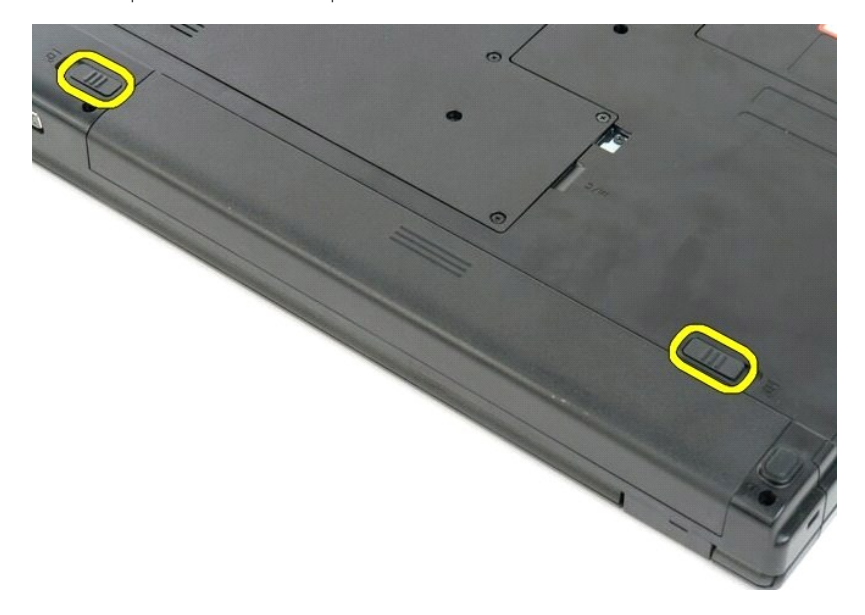

3. Geser baterainya ke arah belakang komputer dan lepaskan.

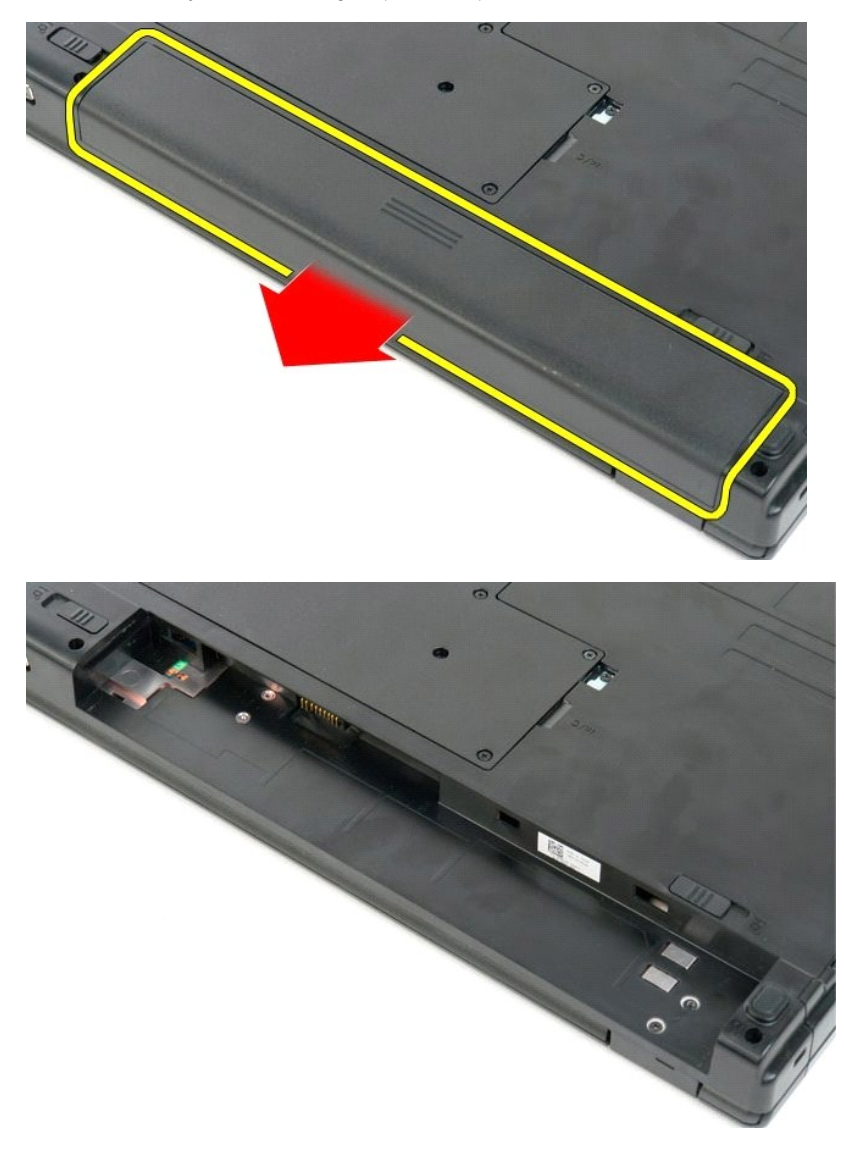

## <span id="page-14-0"></span>**Bantalan Tombol Daya Dan Tombol Multimedia Dell™ Vostro™ 1720 Manual Servis**

PERINGATAN: Sebelum mengerjakan bagian dalam komputer Anda, bacalah informasi keselamatan yang disertakan pada komputer Anda. Untuk<br>tambahan informasi praktik keselamatan terbaik, baca Regulatory Compliance Homepage (Beran

# **Melepas Bantalan Tombol Daya Dan Tombol Multimedia**

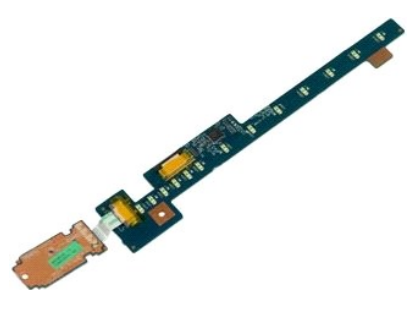

- 1. Ikuti prosedur dalam <u>Sebelum Mengerjakan Bagian Dalam Komputer Anda</u>.<br>2. Lepas <u>baterai</u> dari komputer.<br>3. Lepas <u>penutup engsel</u> dari komputer.
- 

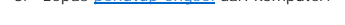

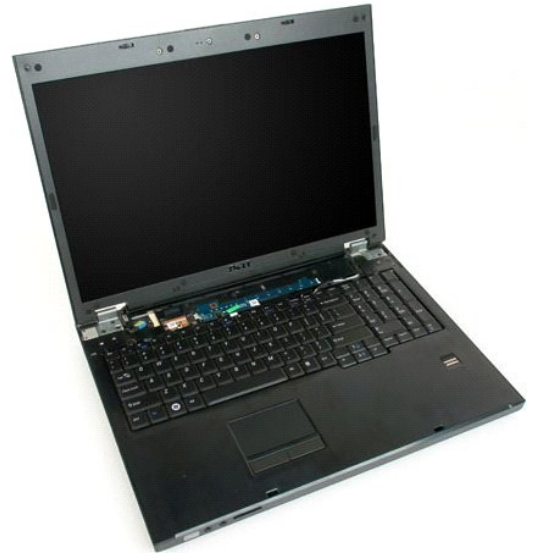

4. Lepas sekrup yang mengunci bantalan tombol daya ke komputer.

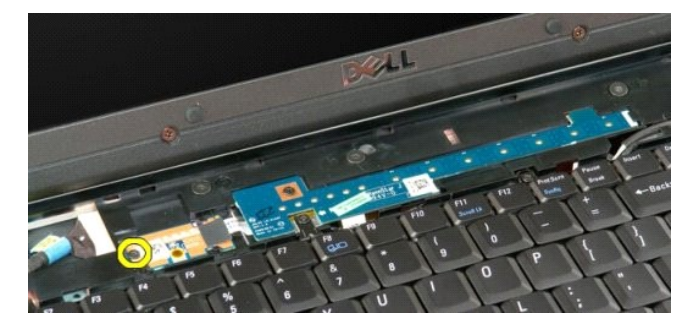

5. Geser bantalan tombol daya ke kanan

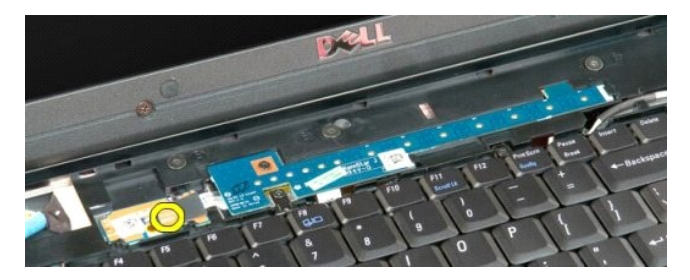

6. Lepas sekrup yang mengunci bantalan tombol multimedia ke komputer.

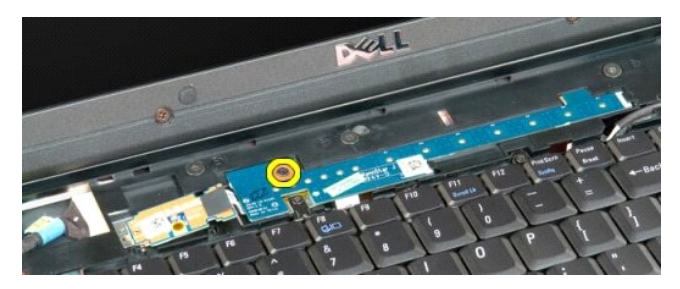

7. Geser bantalan tombol multimedia ke kiri.

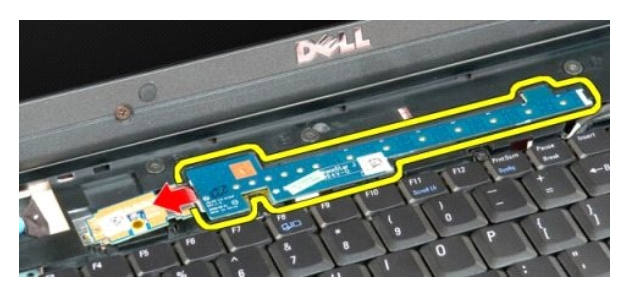

8. Putar bantalan tombol multimedia ke arah keyboard

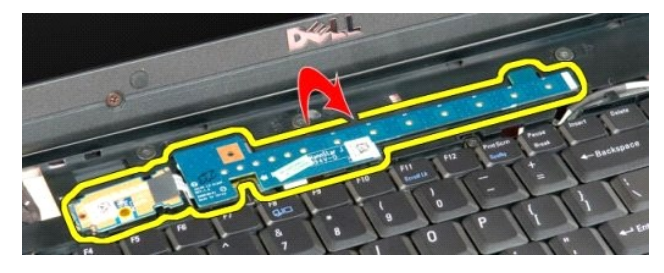

9. Lepas kabel data dari bantalan tombol multimedia.

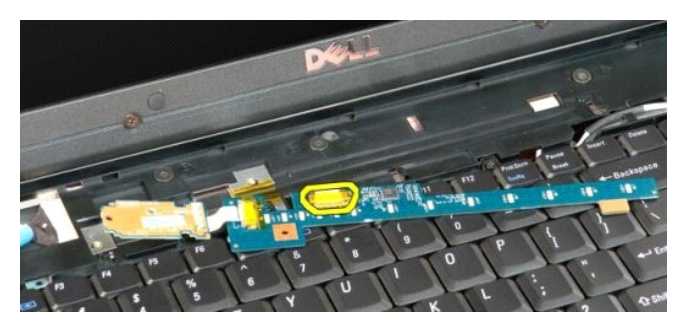

10. Lepas dua bantalan tombol dari komputer.

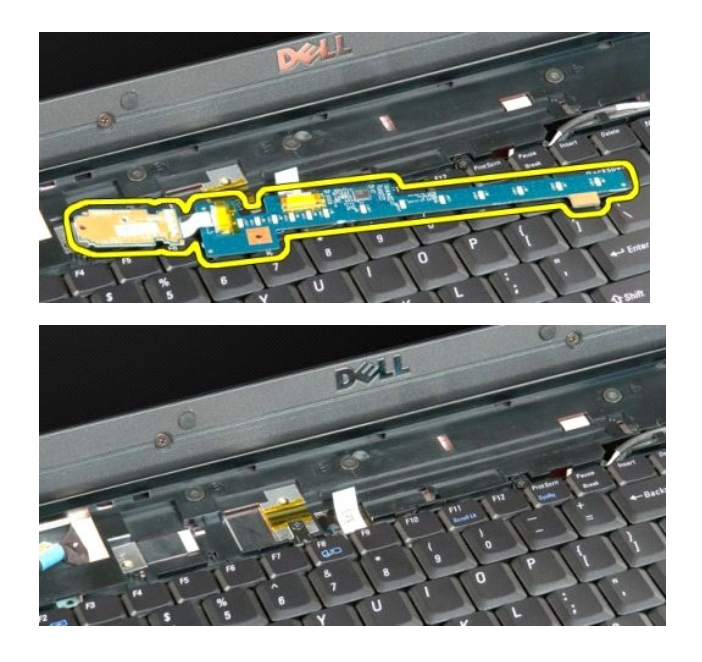

## <span id="page-17-0"></span>**Baterai Sel Koin Dell™ Vostro™ 1720 Manual Servis**

PERINGATAN: Sebelum mengerjakan bagian dalam komputer Anda, bacalah informasi keselamatan yang disertakan pada komputer Anda. Untuk<br>tambahan informasi praktik keselamatan terbaik, baca Regulatory Compliance Homepage (Beran

# **Melepas Baterai Sel Koin**

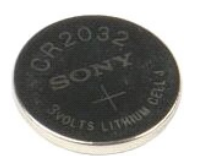

- 1. Ikuti prosedur dalam <u>Sebelum Mengerjakan Bagian Dalam Komputer Anda</u>.<br>2. Lepas <u>baterai</u> dari komputer.<br>3. Lepas <u>panel akses</u> dari komputer.
- 

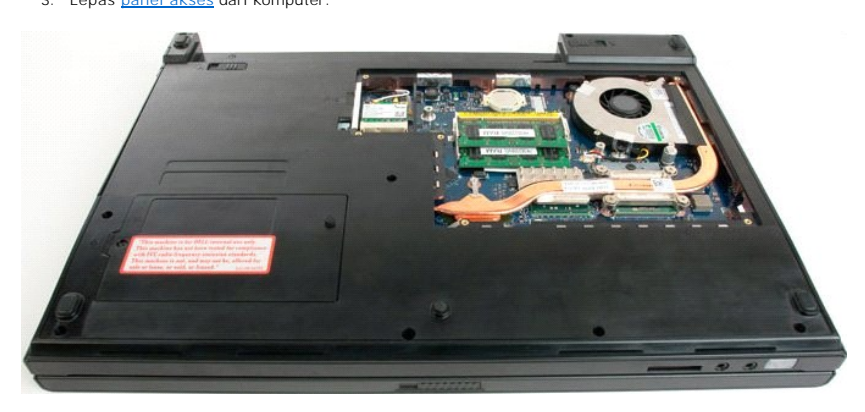

4. Sisipkan pencungkil ke dalam slot dan dengan lembut ungkit baterai sel-koin.

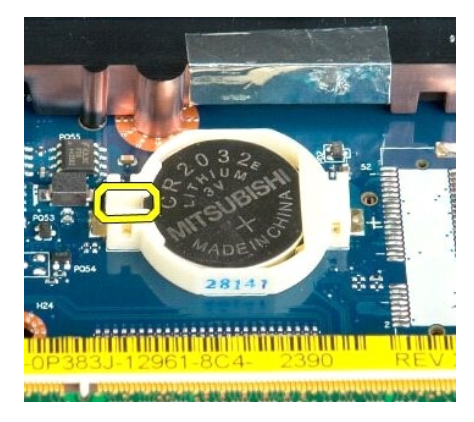

5. Lepas baterai sel koin

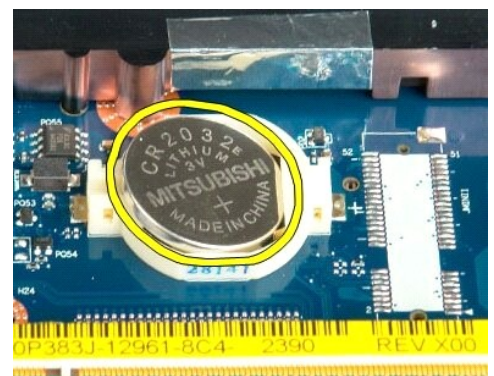

182 - Antio Humbort Holland Comm

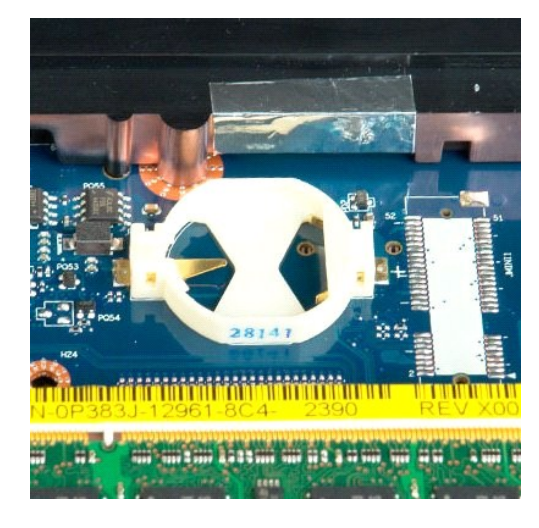

## <span id="page-19-0"></span>**Bezel Display Dell™ Vostro™ 1720 Manual Servis**

PERINGATAN: Sebelum mengerjakan bagian dalam komputer Anda, bacalah informasi keselamatan yang disertakan pada komputer Anda. Untuk<br>tambahan informasi praktik keselamatan terbaik, baca Regulatory Compliance Homepage (Beran

# **Melepas Bezel Display**

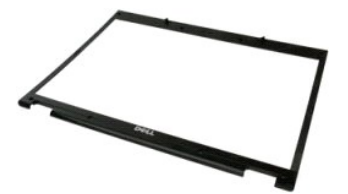

1. Ikuti prosedur dalam <u>Sebelum Mengerjakan Bagian Dalam Komputer Anda</u>.<br>2. Lepas <u>rangkaian display</u> dari komputer.

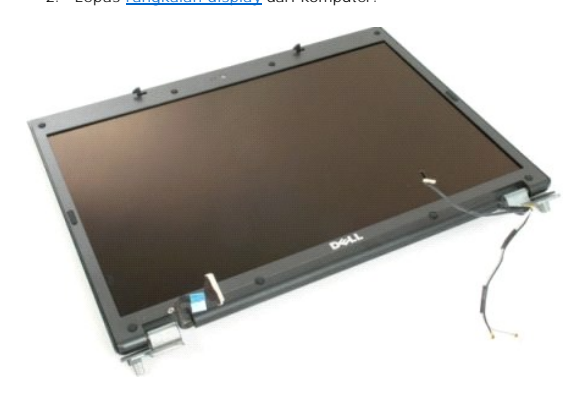

3. Lepas delapan penutup sekrup karet dari bezel display.

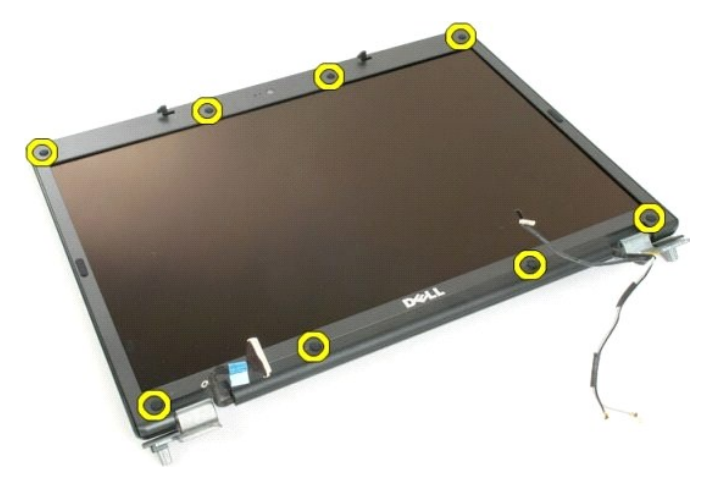

4. Lepas delapan sekrup yang mengunci bezel ke rangkaian display.

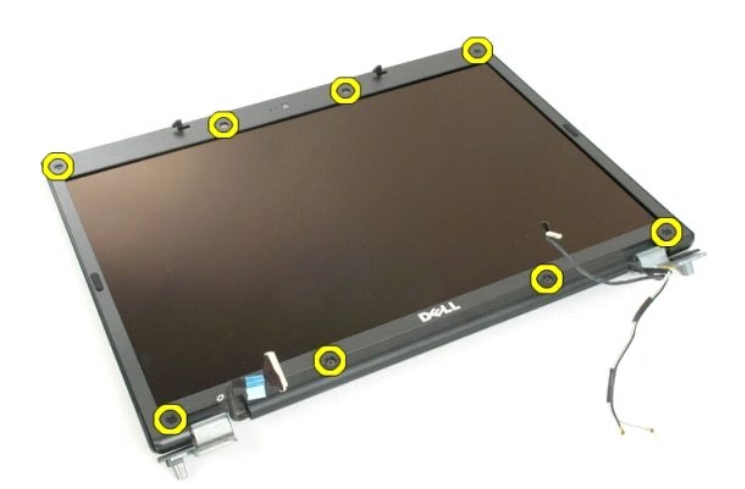

5. Lepas bezel dari rangkaian display.

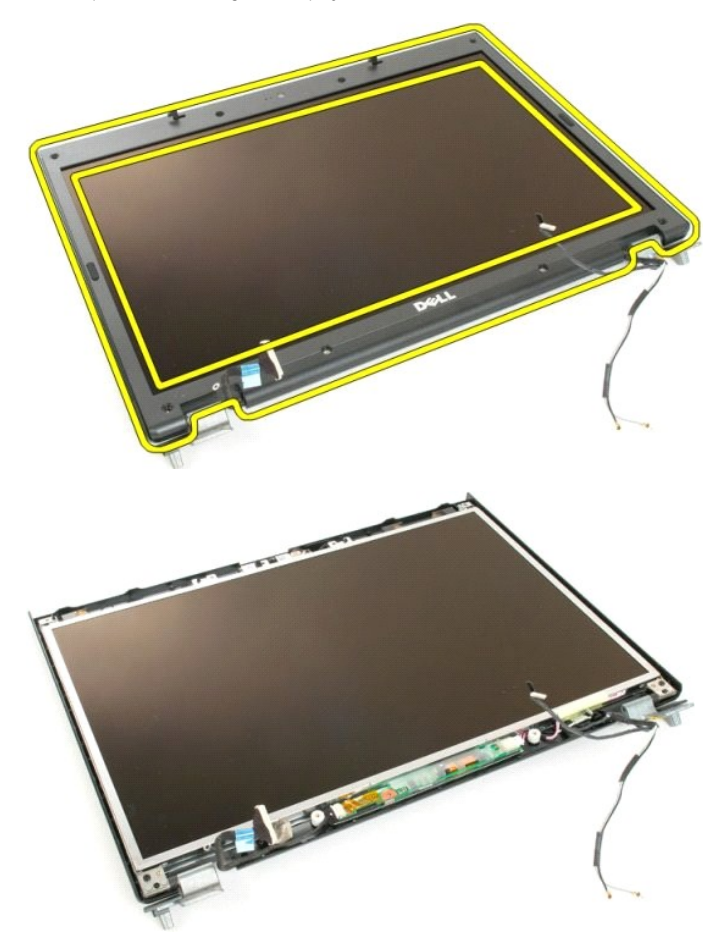

# <span id="page-21-0"></span>**Kamera**

**Dell™ Vostro™ 1720 Manual Servis**

PERINGATAN: Sebelum mengerjakan bagian dalam komputer Anda, bacalah informasi keselamatan yang disertakan pada komputer Anda. Untuk<br>tambahan informasi praktik keselamatan terbaik, baca Regulatory Compliance Homepage (Beran

# **Melepaskan Kamera**

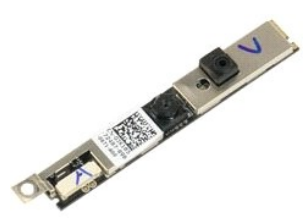

1. Ikuti prosedur dalam <u>Sebelum Mengerjakan Bagian Dalam Komputer Anda</u>.<br>2. Lepas <u>rangkaian display</u> dari komputer.<br>3. Lepas <u>bezel display</u> dari rangkaian display.

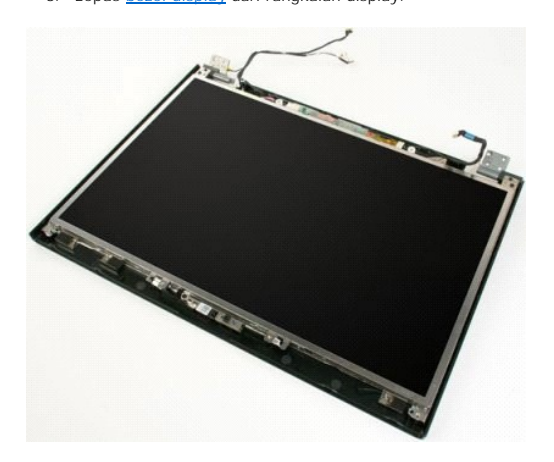

4. Lepas sekrup yang mengunci kamera ke rangkaian display.

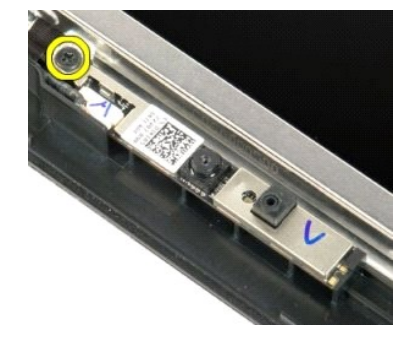

5. Angkat kamera dari siku-siku penahannya.

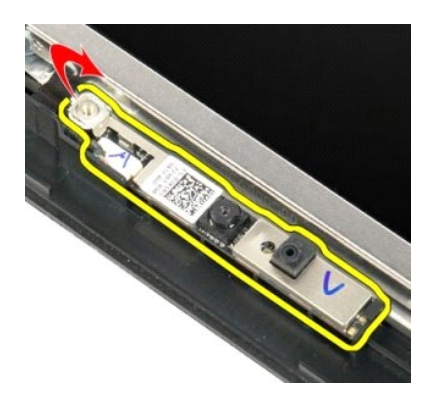

6. Lepas kabel data kamera.

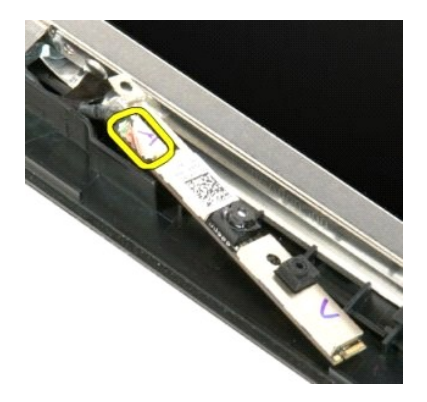

7. Lepas kamera dari rangkaian display.

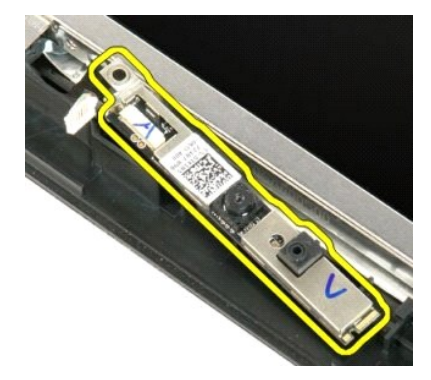

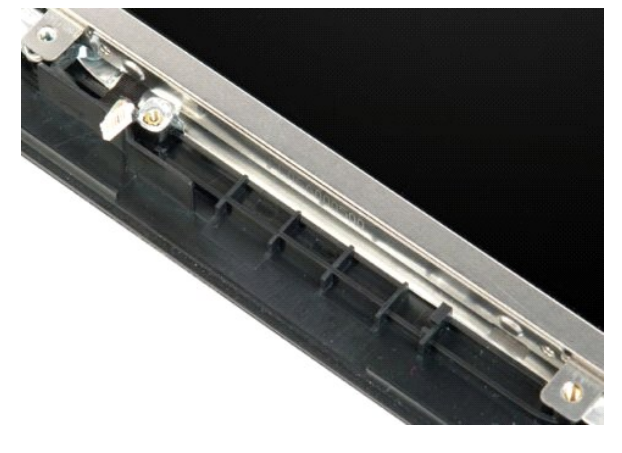

## <span id="page-24-0"></span>**Engsel Rangkaian Display Dell™ Vostro™ 1720 Manual Servis**

PERINGATAN: Sebelum mengerjakan bagian dalam komputer Anda, bacalah informasi keselamatan yang disertakan pada komputer Anda. Untuk<br>tambahan informasi praktik keselamatan terbaik, baca Regulatory Compliance Homepage (Beran

# **Melepas Engsel Rangkaian Display**

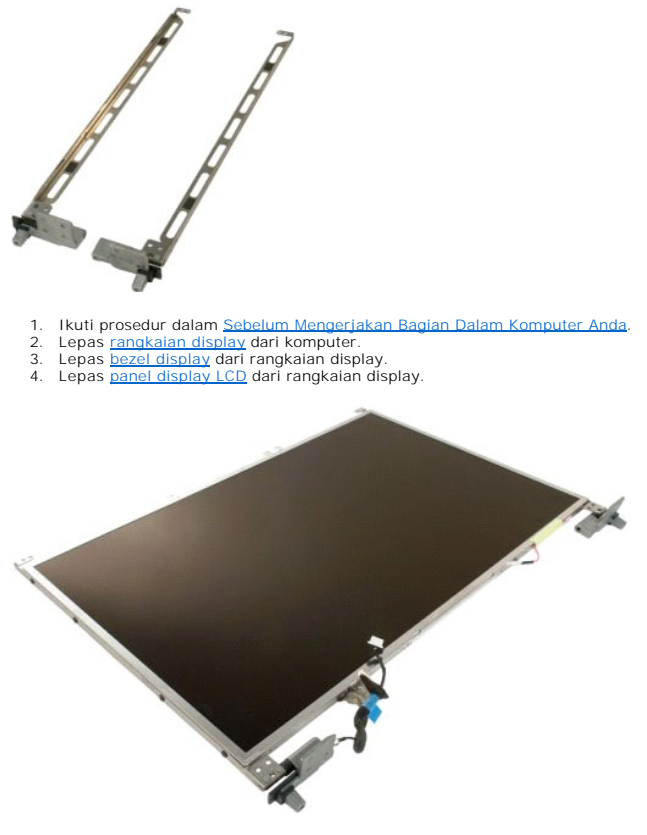

5. Lepas delapan sekrup yang mengunci engsel ke rangkaian panel display.

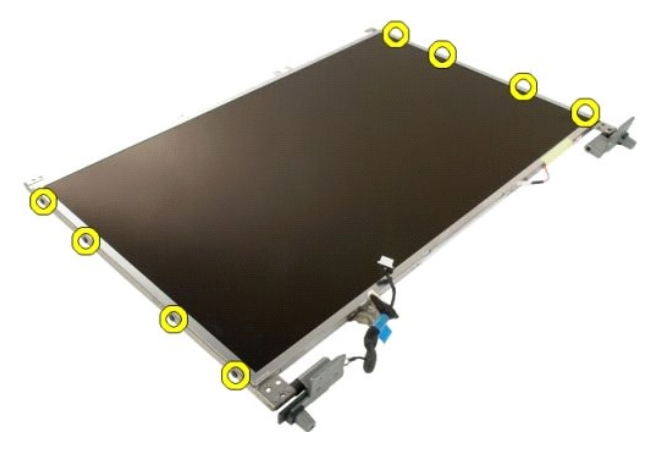

6. Geser engsel menjauhi rangkaian panel display.

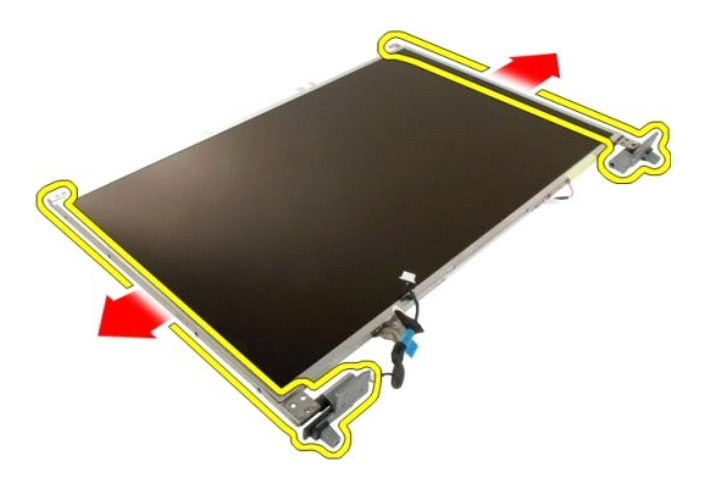

7. Lepas engsel panel display dari rangkaian panel display.

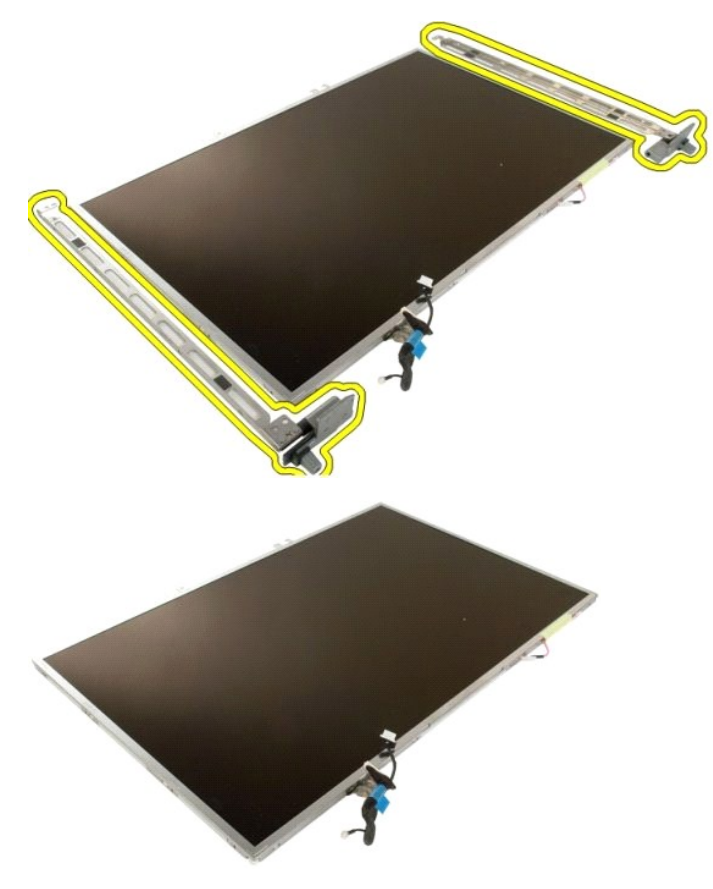

## <span id="page-26-0"></span>**Inverter Display Dell™ Vostro™ 1720 Manual Servis**

PERINGATAN: Sebelum mengerjakan bagian dalam komputer Anda, bacalah informasi keselamatan yang disertakan pada komputer Anda. Untuk<br>tambahan informasi praktik keselamatan terbaik, baca Regulatory Compliance Homepage (Beran

# **Melepas Inverter Display**

1. Ikuti prosedur dalam <u>Sebelum Mengerjakan Bagian Dalam Komputer Anda</u>.<br>2. Lepas <u>rangkaian display</u> dari komputer.

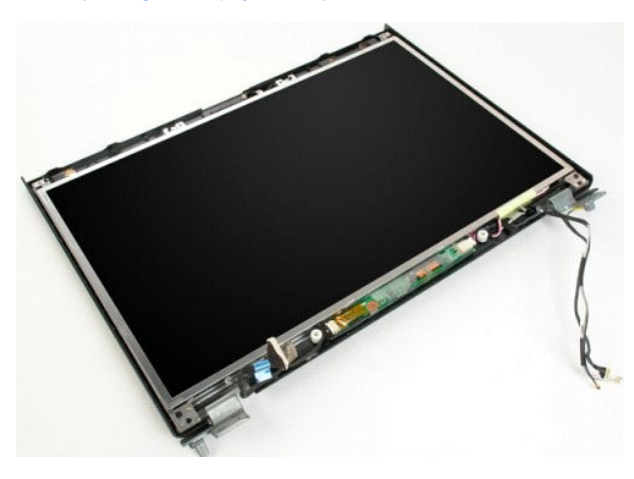

3. Lepas koneksi kabel data dari inverter display.

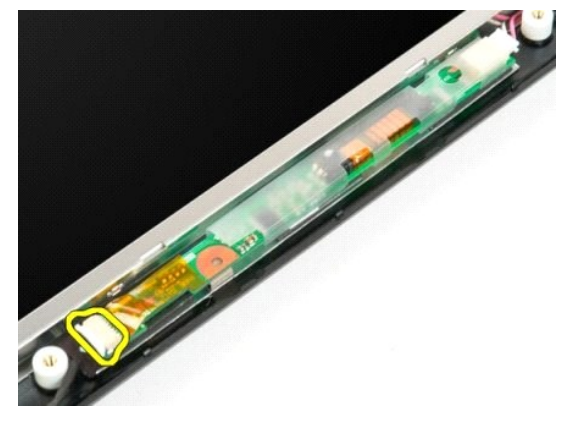

4. Lepas kabel daya dari inverter display.

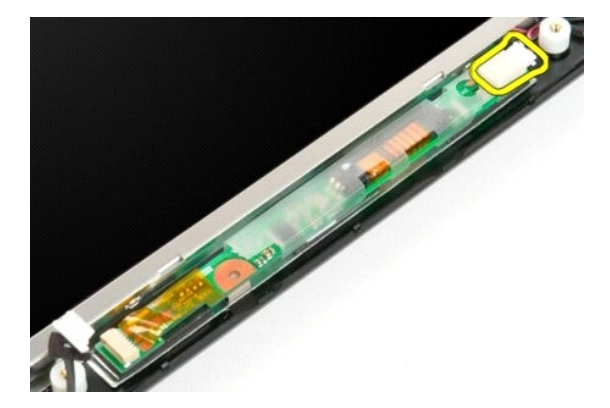

5. Lepas inverter dari rangkaian display.

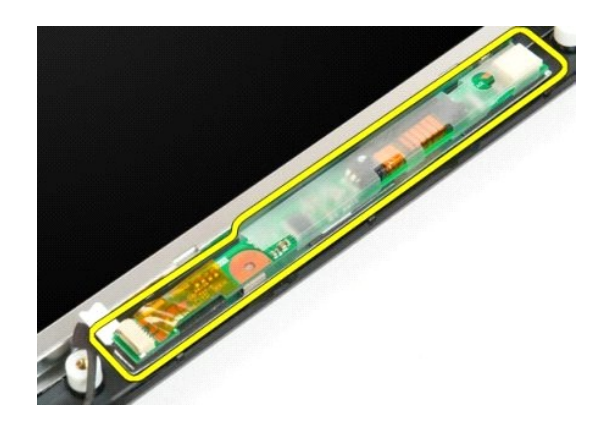

## <span id="page-28-0"></span>**Panel Display LCD Dell™ Vostro™ 1720 Manual Servis**

PERINGATAN: Sebelum mengerjakan bagian dalam komputer Anda, bacalah informasi keselamatan yang disertakan pada komputer Anda. Untuk<br>tambahan informasi praktik keselamatan terbaik, baca Regulatory Compliance Homepage (Beran

# **Melepas Panel Display LCD**

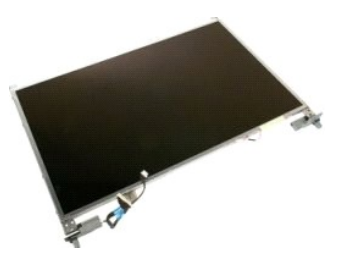

- 1. Ikuti prosedur dalam <u>Sebelum Mengerjakan Bagian Dalam Komputer Anda</u>.<br>2. Lepas <u>rangkaian display</u> dari komputer.<br>3. Lepas <u>bezel display</u> dari rangkaian display.
- 

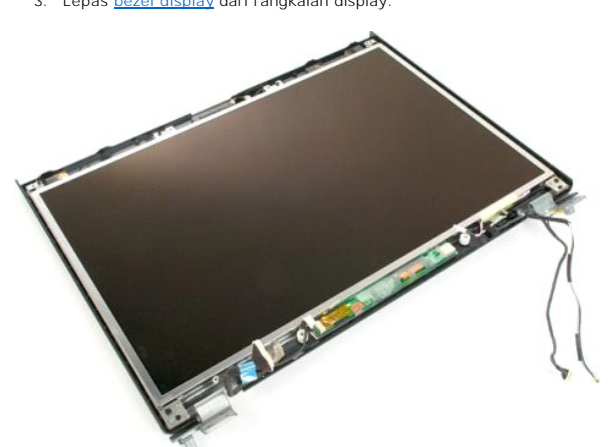

4. Lepas dua sekrup yang mengunci panel display LCD ke rangkaian display.

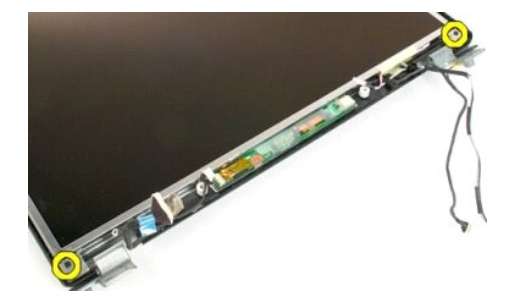

5. Lepas panel display LCD dari rangkaian display.

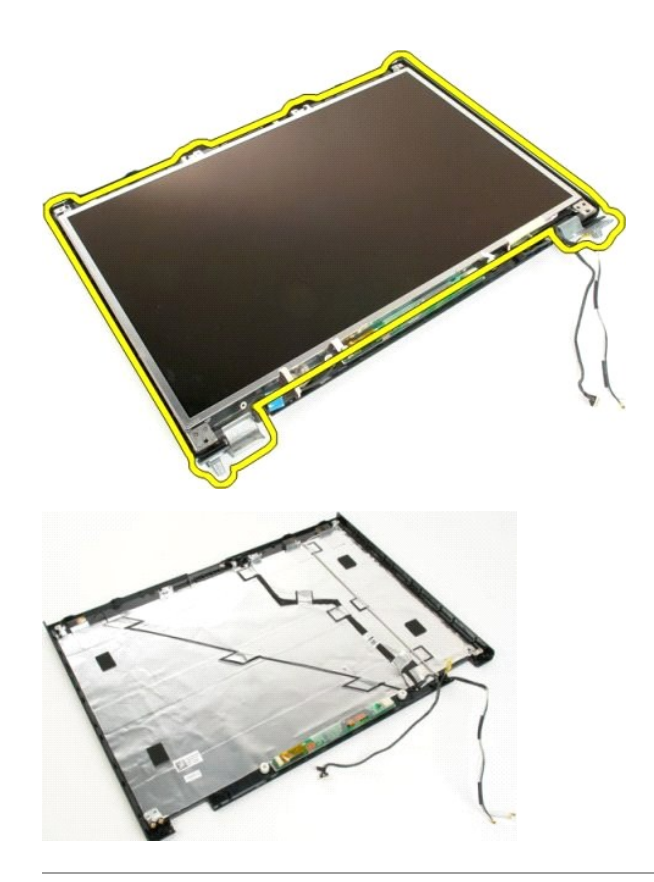

## <span id="page-30-0"></span>**Rangkaian Display Dell™ Vostro™ 1720 Manual Servis**

PERINGATAN: Sebelum mengerjakan bagian dalam komputer Anda, bacalah informasi keselamatan yang disertakan pada komputer Anda. Untuk<br>tambahan informasi praktik keselamatan terbaik, baca Regulatory Compliance Homepage (Beran

# **Melepas Rangkaian Display**

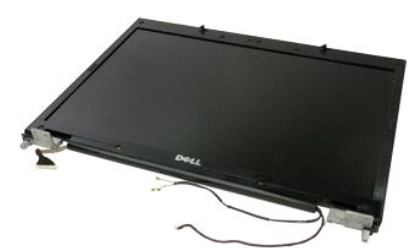

- 1. Ikuti prosedur dalam <u>Sebelum Mengerjakan Bagian Dalam Komputer Anda</u>.<br>2. Lepas <u>baterai</u> dari komputer.<br>3. Lepas <u>penutup engsel</u> dari komputer.<br>4. Lepas <u>keyboard</u> dari komputer.
- 
- 

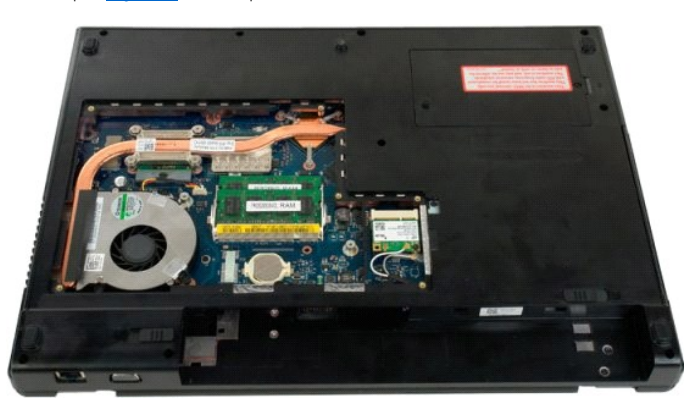

5. Lepas kabel antena dari kartu WLAN.

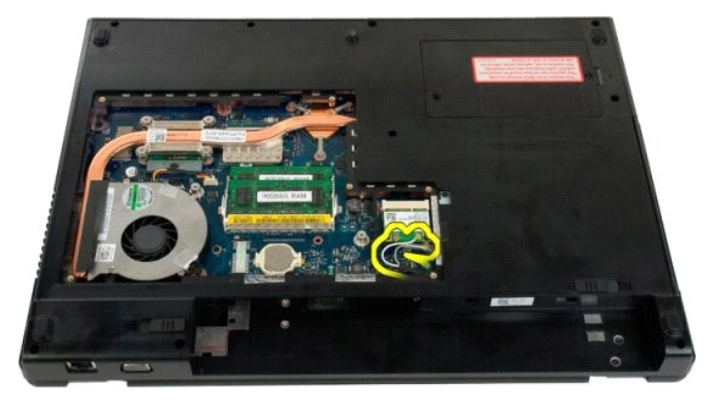

6. Lepas tiga sekrup yang mengunci rangkaian display ke sasis komputer.

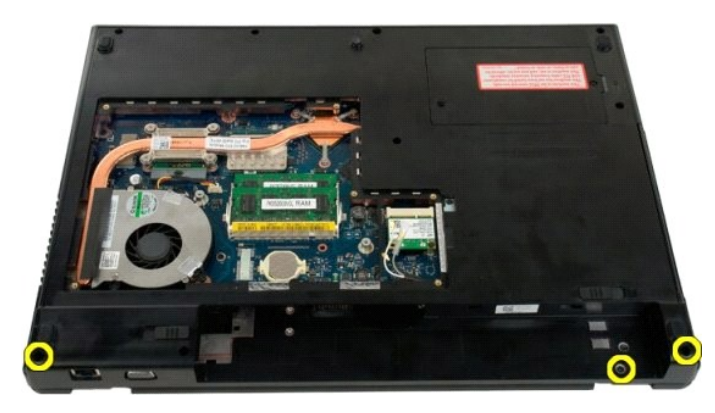

7. Lepas kabel data kamera dari board sistem.

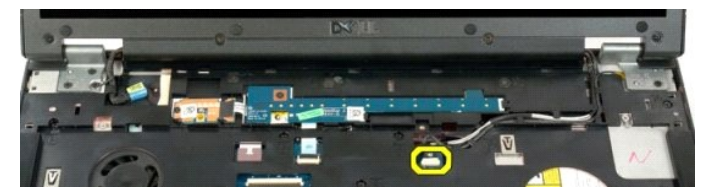

8. Lepas kabel data dan antena dari sandaran telapak tangan.

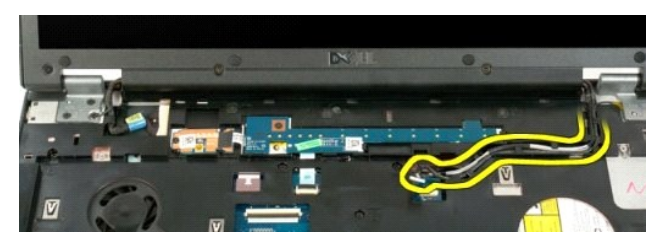

9. Lepas kabel data display dari board sistem.

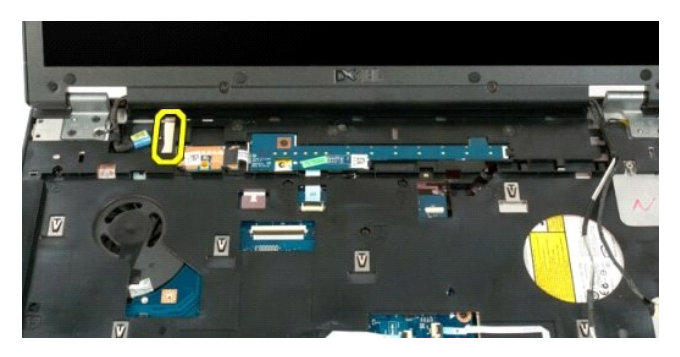

10. Lepas empat sekrup yang tersisa yang mengunci rangkaian display ke sasis komputer.

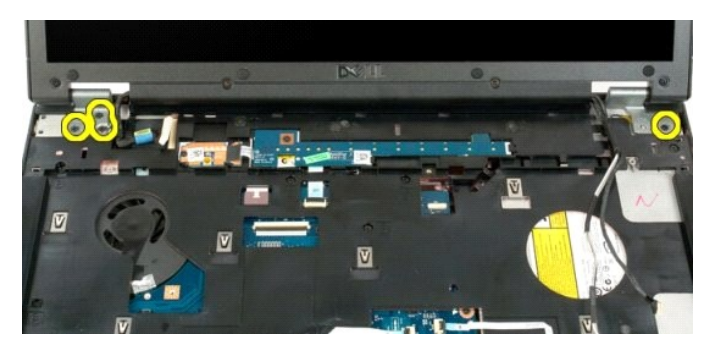

11. Angkat rangkaian display ke atas dan lepaskan rangkaian display dari komputer.

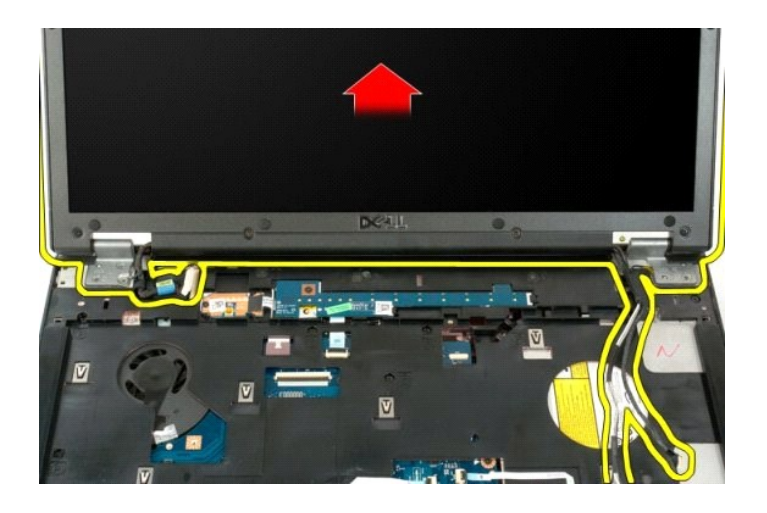

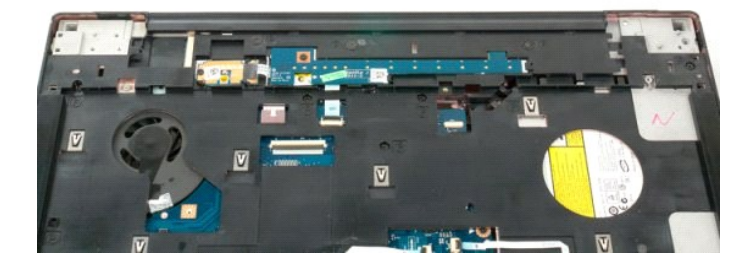

## <span id="page-33-0"></span>**Kipas Dell™ Vostro™ 1720 Manual Servis**

PERINGATAN: Sebelum mengerjakan bagian dalam komputer Anda, bacalah informasi keselamatan yang disertakan pada komputer Anda. Untuk<br>tambahan informasi praktik keselamatan terbaik, baca Regulatory Compliance Homepage (Beran

# **Melepaskan Kipas**

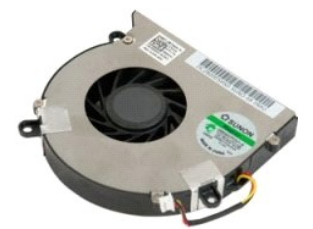

- 1. Ikuti prosedur dalam <u>Sebelum Mengerjakan Bagian Dalam Komputer Anda</u>.<br>2. Lepas <u>baterai</u> dari komputer.<br>3. Lepas <u>panel akses</u> dari komputer.
- 

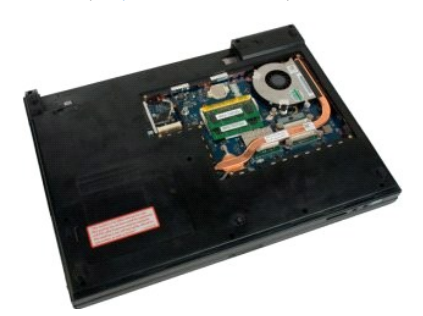

4. Lepas kabel kipas dari board sistem.

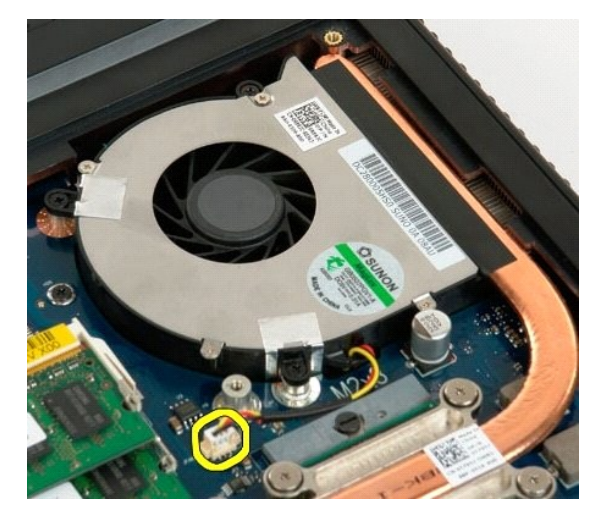

5. Lepas tiga sekrup kipas.

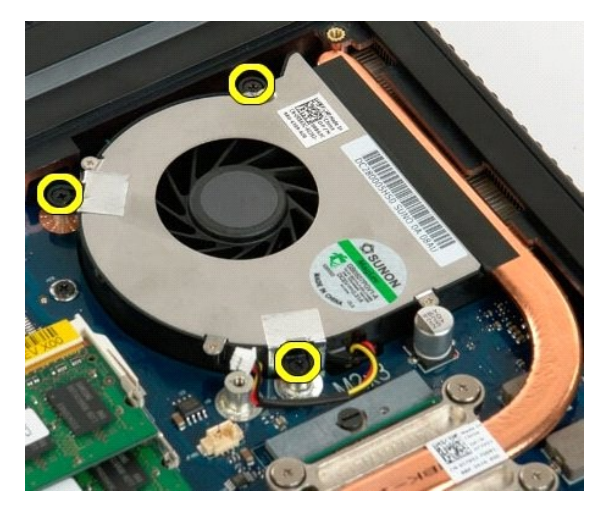

6. Angkat kipas dan lepaskan dari komputer.

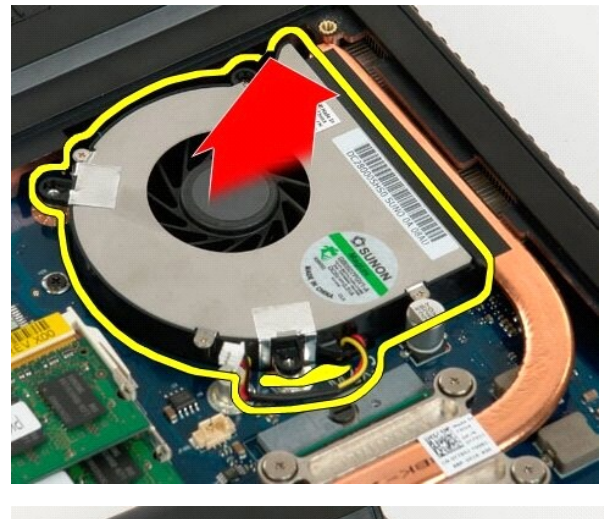

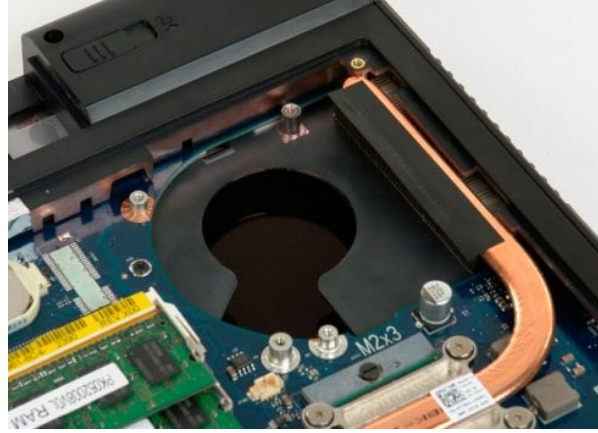

## <span id="page-35-0"></span>**Penutup Engsel Dell™ Vostro™ 1720 Manual Servis**

PERINGATAN: Sebelum mengerjakan bagian dalam komputer Anda, bacalah informasi keselamatan yang disertakan pada komputer Anda. Untuk<br>tambahan informasi praktik keselamatan terbaik, baca Regulatory Compliance Homepage (Beran

# **Melepas Penutup Engsel**

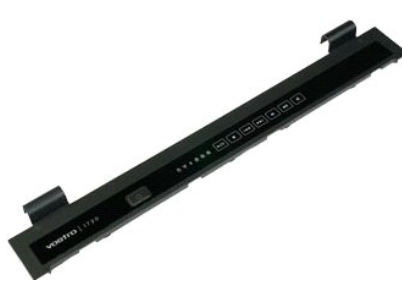

1. Ikuti prosedur dalam <u>Sebelum Mengerjakan Bagian Dalam Komputer Anda</u>.<br>2. Lepas <u>baterai</u> dari komputer.

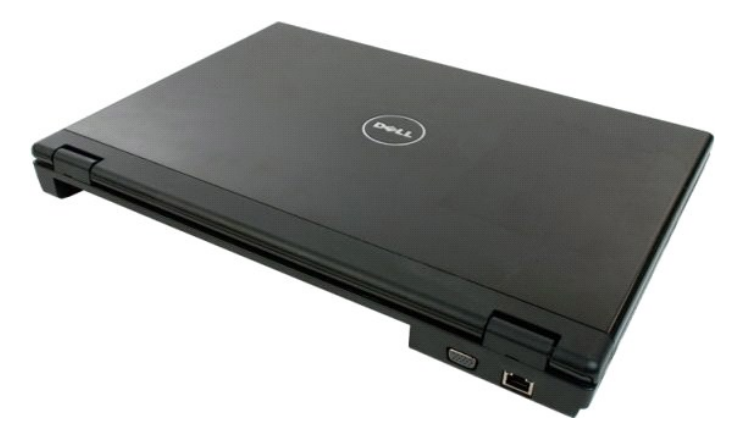

3. Gunakan pencungkil plastik dengan hati-hati untuk mengungkit bagian belalang penutup engsel menjauhi bagian dasar komputer.

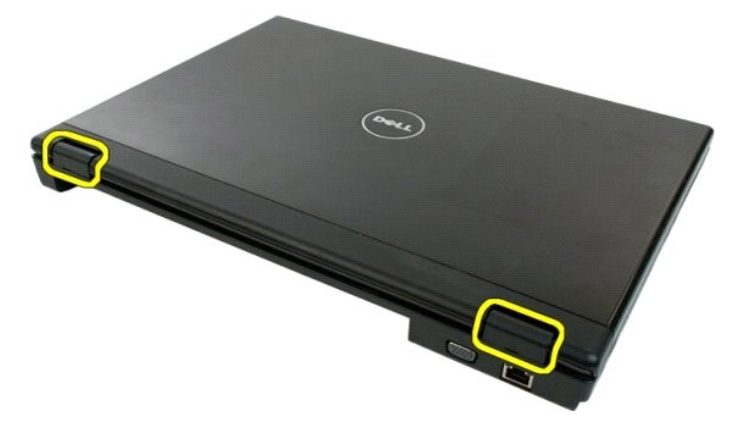

4. Mulai dari bagian kanan, pisahkan penutup engsel dari bagian dasar komputer.

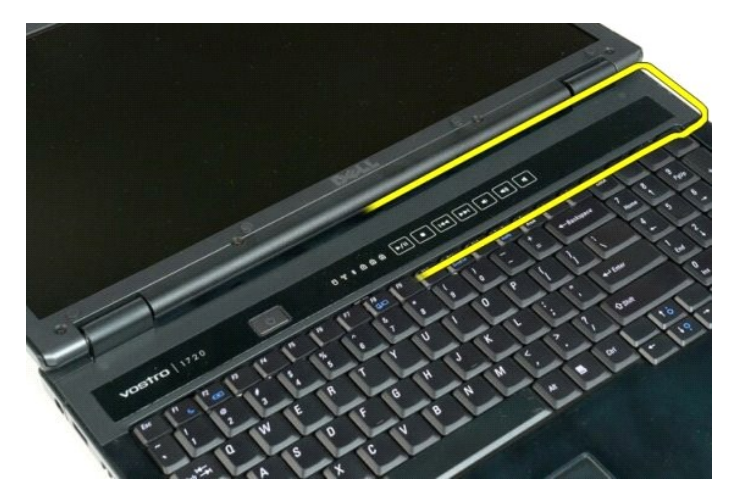

5. Lanjutkan memisahkan penutup engsel dari sistem, mulai dari kanan ke kiri, kemudian lepaskan penutup engsel.

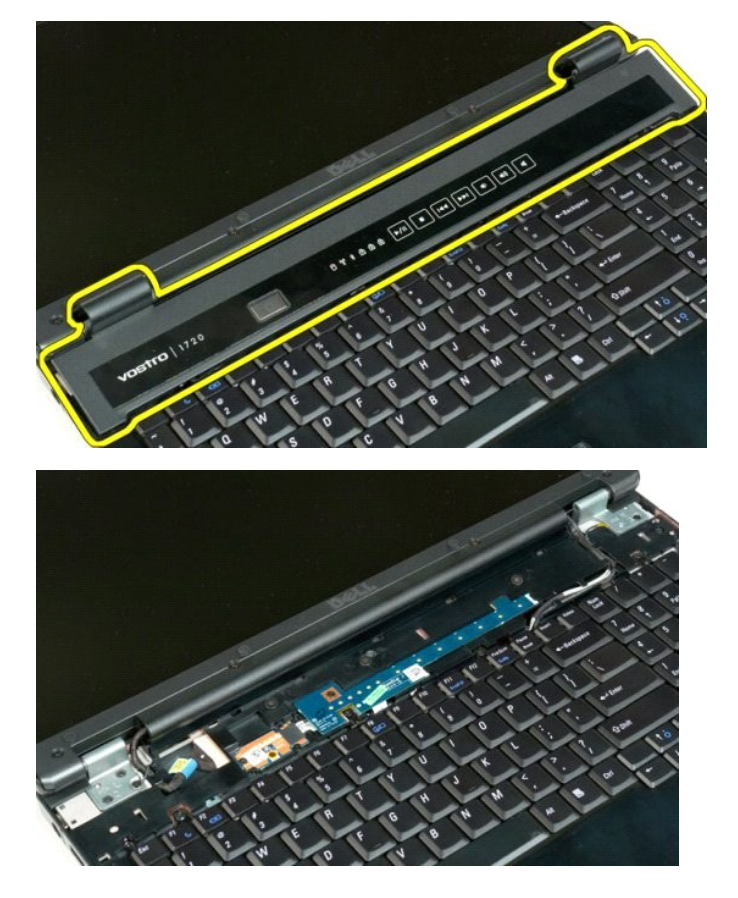

## <span id="page-37-0"></span>**Hard Drive Dell™ Vostro™ 1720 Manual Servis**

PERINGATAN: Sebelum mengerjakan bagian dalam komputer Anda, bacalah informasi keselamatan yang disertakan pada komputer Anda. Untuk<br>tambahan informasi praktik keselamatan terbaik, baca Regulatory Compliance Homepage (Beran

# **Melepas Hard Drive**

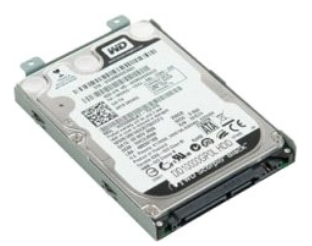

- 1. Ikuti prosedur dalam <u>Sebelum Mengerjakan Bagian Dalam Komputer Anda</u>.<br>2. Lepas <u>baterai</u> dari komputer.
- 
- 3. Lepas sekrup yang mengunci panel akses hard drive ke bagian dasar komputer.

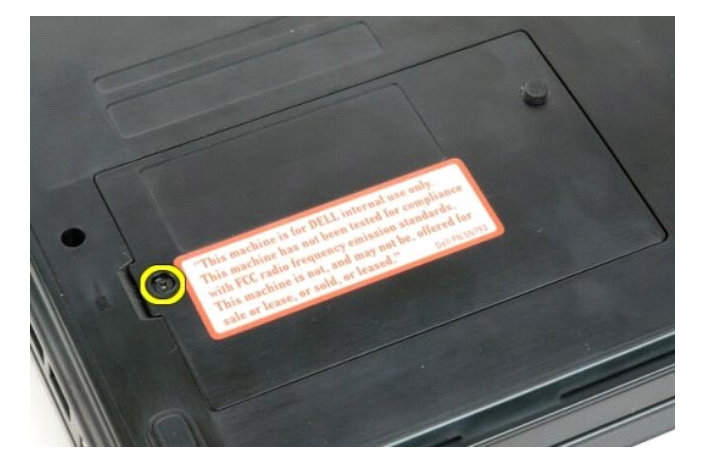

4. Sisipkan pencungkil plastik ke dalam slot dan angkat panek akses, kemudian lepaskan panel dari komputer.

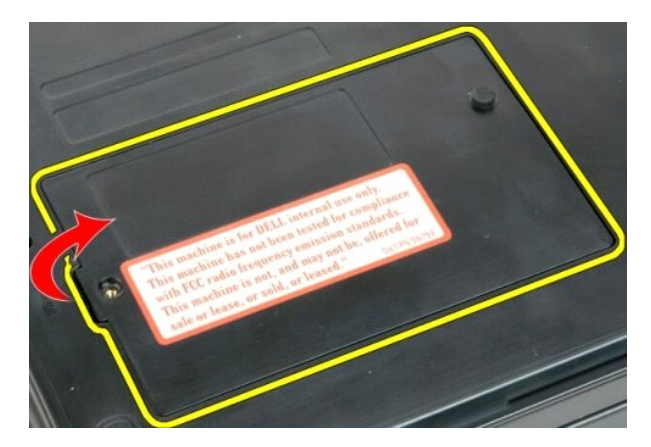

5. Lepas sekrup yang mengunci drive optik pada tempatnya.

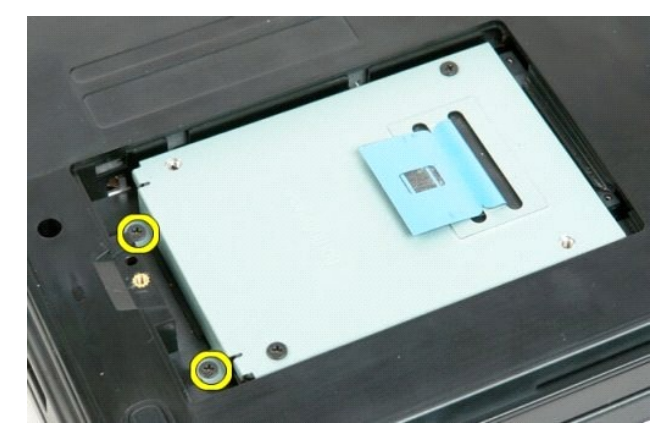

6. Geser hard drive ke arah sisi kanan komputer.

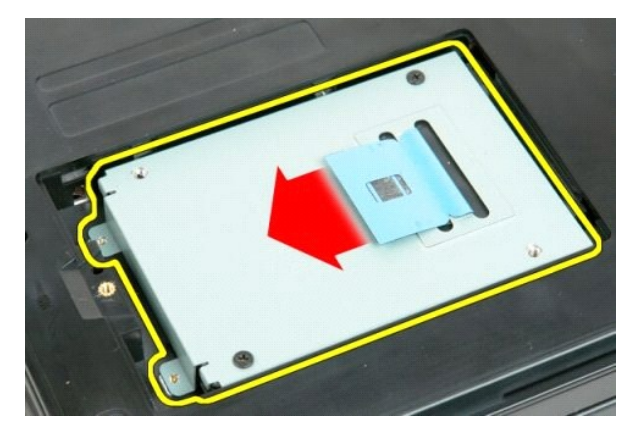

7. Angkat drive optik dari komputer.

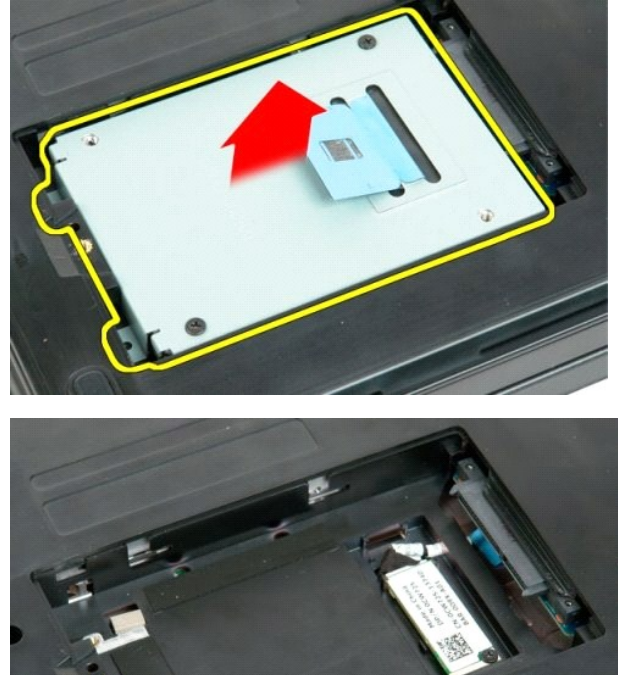

## <span id="page-40-0"></span>**Keyboard Dell™ Vostro™ 1720 Manual Servis**

PERINGATAN: Sebelum mengerjakan bagian dalam komputer Anda, bacalah informasi keselamatan yang disertakan pada komputer Anda. Untuk<br>tambahan informasi praktik keselamatan terbaik, baca Regulatory Compliance Homepage (Beran

# **Melepas Keyboard**

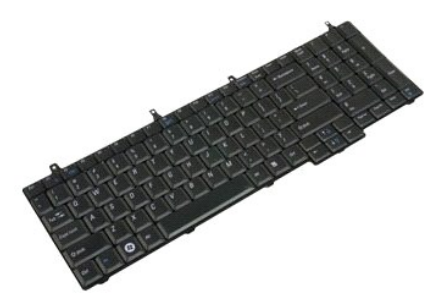

- 1. Ikuti prosedur dalam [Sebelum Mengerjakan Bagian Dalam Komputer Anda.](file:///C:/data/systems/vos1720/in/SM/work.htm#before)
- 2. Lepas <u>baterai</u> d<mark>ari</mark> komputer.<br>3. Lepas <u>board tombol daya dan tombol multimedia</u> dari komputer.

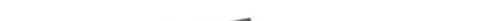

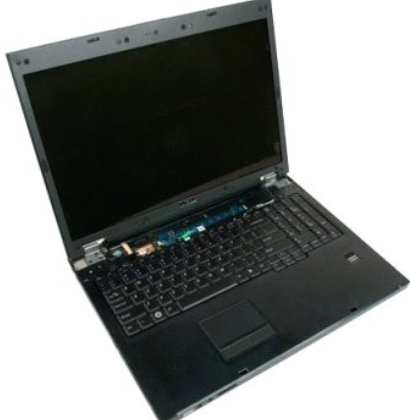

4. Lepas empat sekrup keyboard yang mengunci keyboard ke komputer.

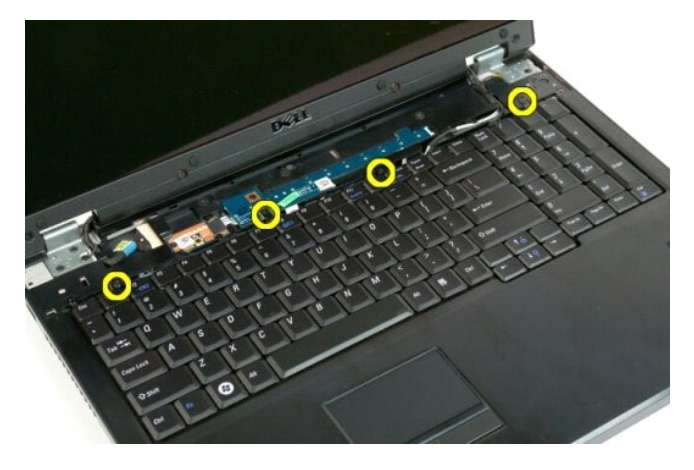

5. Balikkan keyboard dan letakkan dalam posisi terbalik pada permukaan kerja.

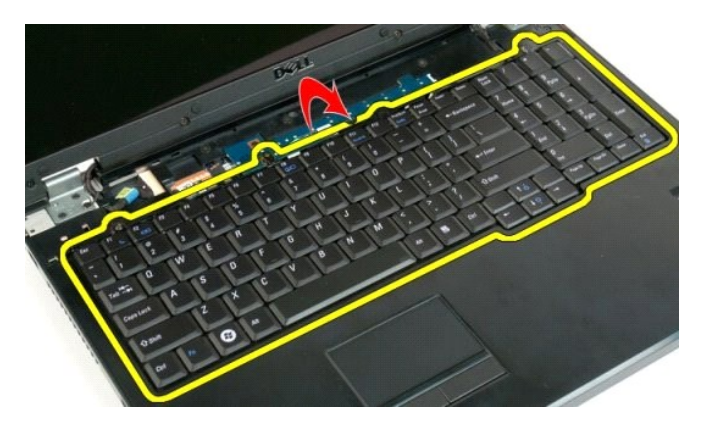

6. Buka jepitan kabel data keyboard.

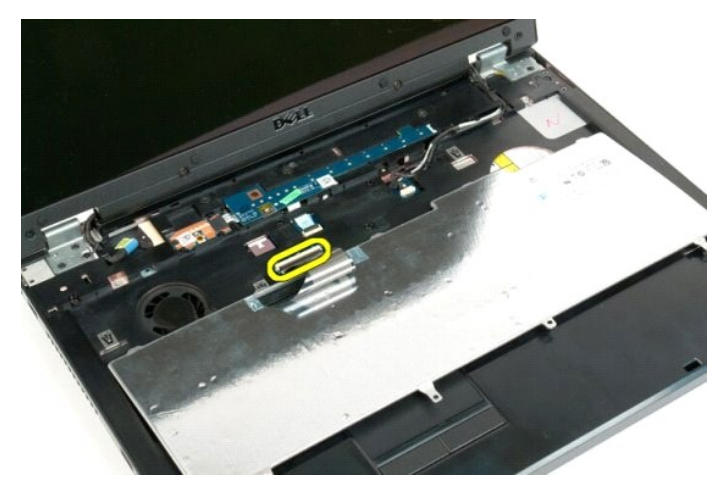

7. Lepas kabel data keyboard dari jepitannya.

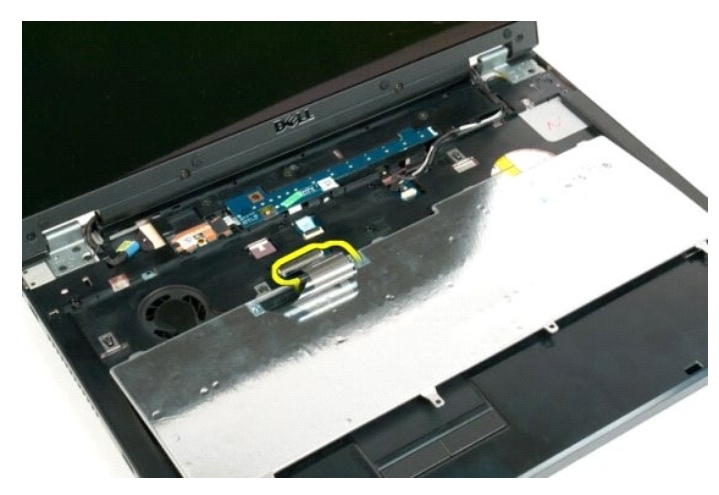

8. Lepas keyboard dari komputer.

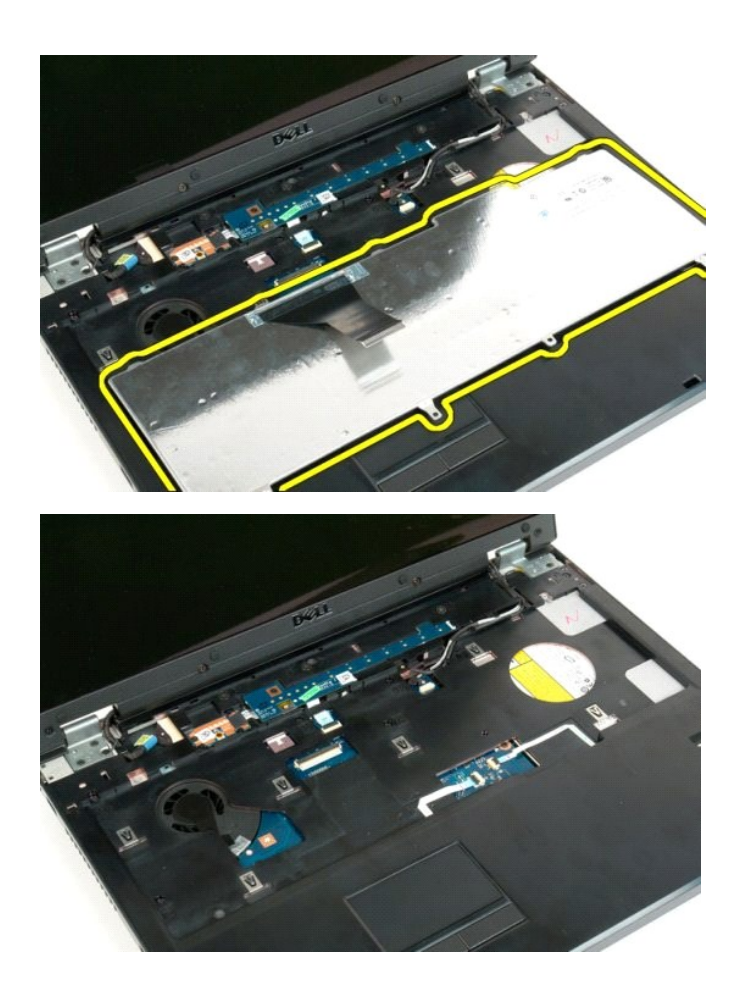

## <span id="page-43-0"></span>**Memori Dell™ Vostro™ 1720 Manual Servis**

PERINGATAN: Sebelum mengerjakan bagian dalam komputer Anda, bacalah informasi keselamatan yang disertakan pada komputer Anda. Untuk<br>tambahan informasi praktik keselamatan terbaik, baca Regulatory Compliance Homepage (Beran

# **Melepas Modul Memori**

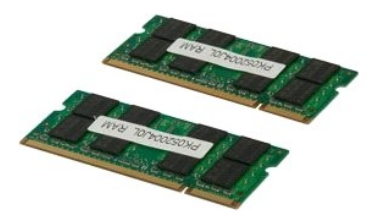

- 1. Ikuti prosedur dalam <u>Sebelum Mengerjakan Bagian Dalam Komputer Anda</u>.<br>2. Lepas <u>baterai</u> dari komputer.<br>3. Lepas <u>panel akses</u> dari komputer.
- 

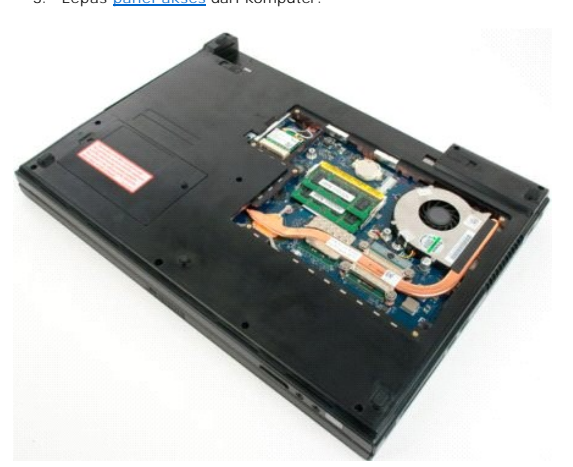

4. Jika berlaku, lepas modul memori atas dengan menggunakan ujung jari untuk memisahkan dengan hati-hati jepit pengaman di masing-masing ujung konektor modul memori atas sampai modul memori muncul.

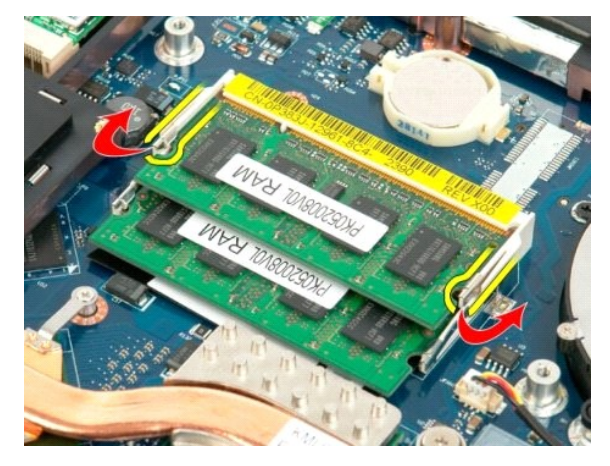

5. Geser modul memori keluar dari soket.

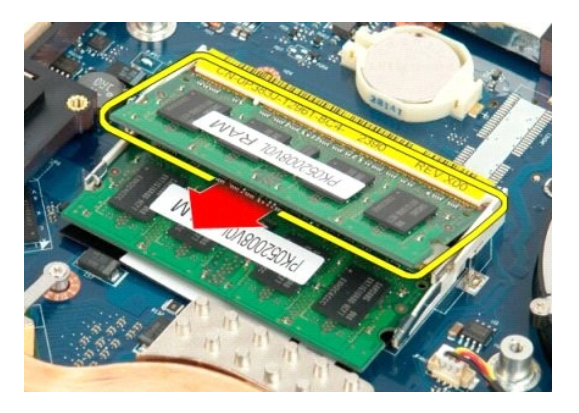

6. Jika berlaku, lepas modul memori bawah dengan menggunakan ujung jari untuk memisahkan dengan hati-hati jepit pengaman di masing-masing ujung konektor modul memori sampai modul memori muncul.

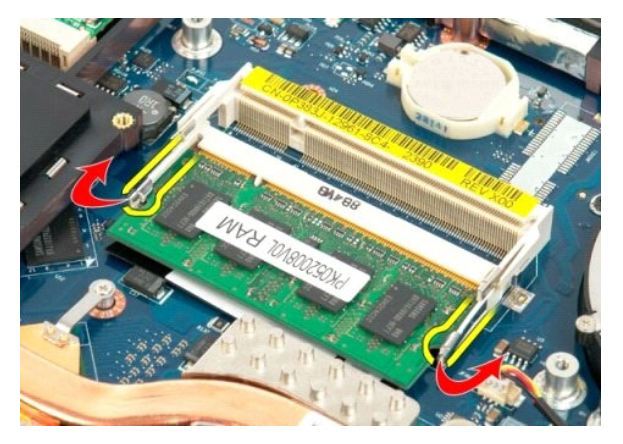

7. Geser modul memori keluar dari soket.

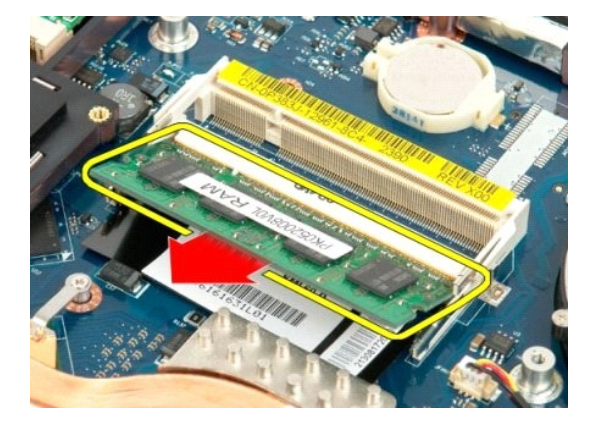

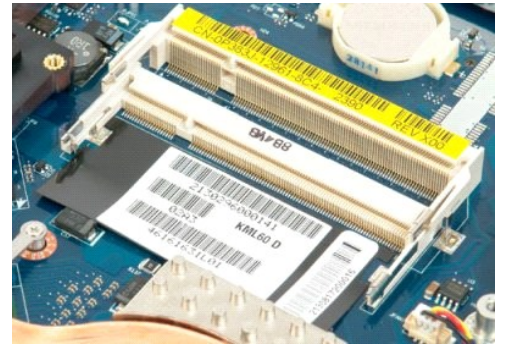

## <span id="page-46-0"></span>**Drive Optik Dell™ Vostro™ 1720 Manual Servis**

PERINGATAN: Sebelum mengerjakan bagian dalam komputer Anda, bacalah informasi keselamatan yang disertakan pada komputer Anda. Untuk<br>tambahan informasi praktik keselamatan terbaik, baca Regulatory Compliance Homepage (Beran

# **Melepas Drive Optik**

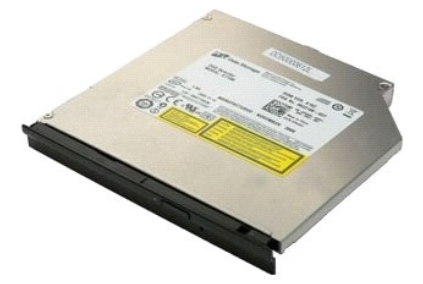

1. Ikuti prosedur dalam <u>Sebelum Mengerjakan Bagian Dalam Komputer Anda</u>.<br>2. Lepas <u>baterai</u> dari komputer.

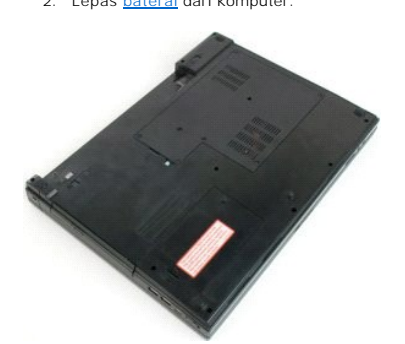

3. Lepas sekrup yang mengunci drive optik ke sasis komputer.

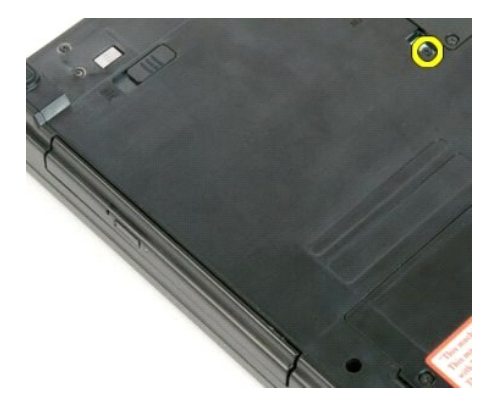

4. Sisipkan pencungkil plastik ke dalam takikan dan geser drive optik sedikit ke luar komputer.

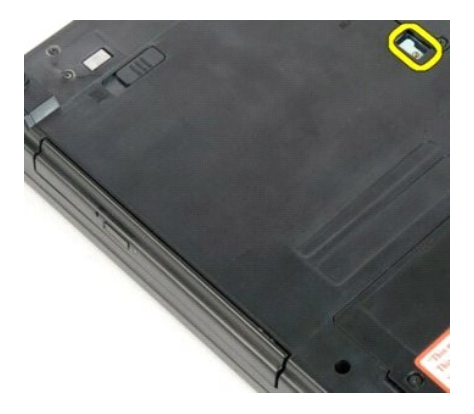

5. Lepas drive optik dari komputer.

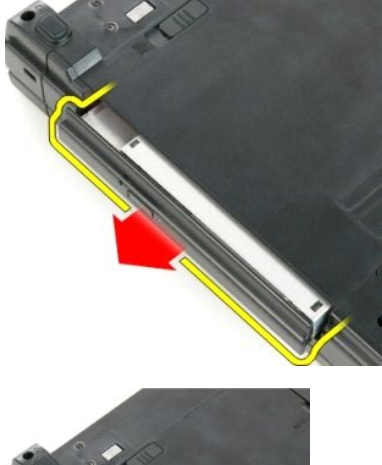

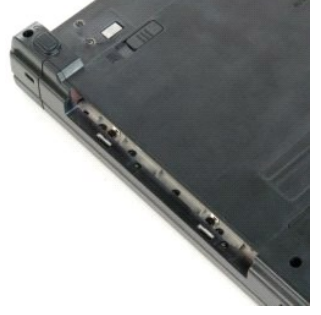

## <span id="page-48-0"></span>**Sandaran Telapak Tangan Dell™ Vostro™ 1720 Manual Servis**

PERINGATAN: Sebelum mengerjakan bagian dalam komputer Anda, bacalah informasi keselamatan yang disertakan pada komputer Anda. Untuk<br>tambahan informasi praktik keselamatan terbaik, baca Regulatory Compliance Homepage (Beran

# **Melepas Sandaran Telapak Tangan**

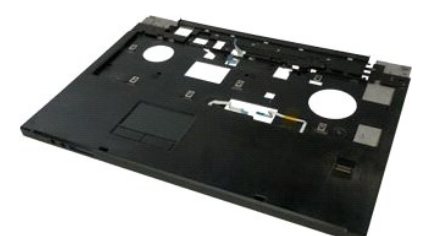

- 1. Ikuti prosedur dalam <u>Sebelum Mengerjakan Bagian Dalam Komputer Anda</u>.<br>2. Lepas <u>baterai</u> dari komputer.
- 
- 3. Lepas <u>tombol daya dan bantalan tombol multimedia</u> dari komputer.<br>4. Lepas <u>keyboard</u> dari komputer.<br>5. Lepas <u>rangkaian display</u> dari komputer.
- 

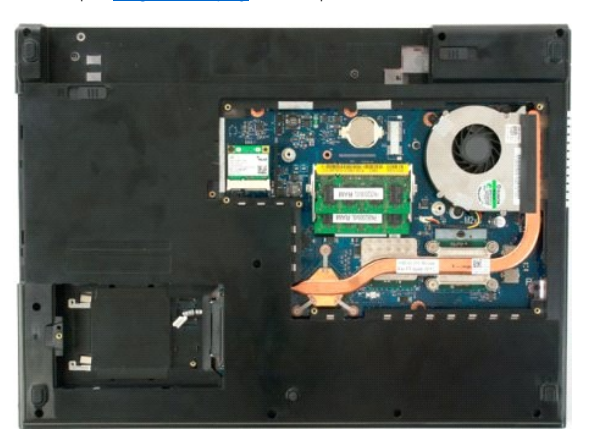

6. Lepas sebelas sekrup sandaran telapak tangan yang mengunci sandaran telapak tangan ke dasar komputer.

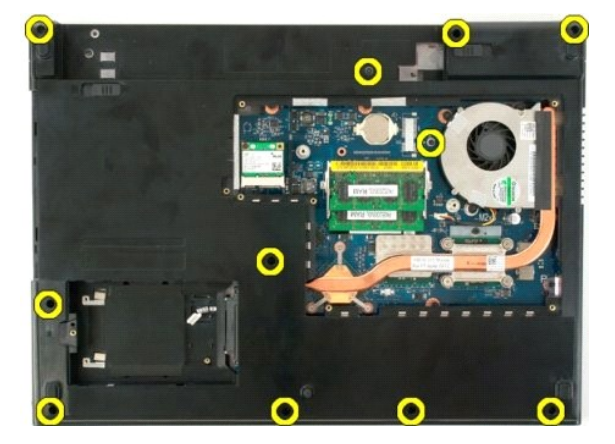

7. Lepas penjepit kabel data touch pad.

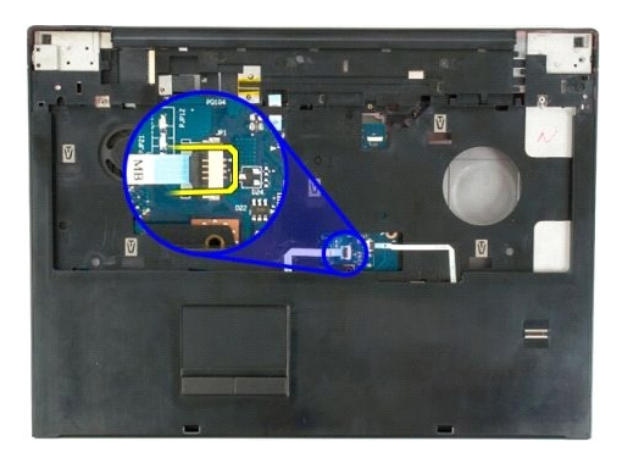

8. Lepas kabel data touch pad dari jepitannya.

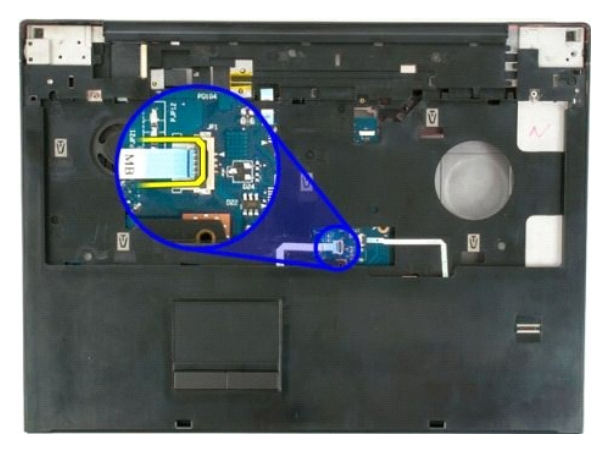

9. Buka jepitan kabel data pembaca sidik jari.

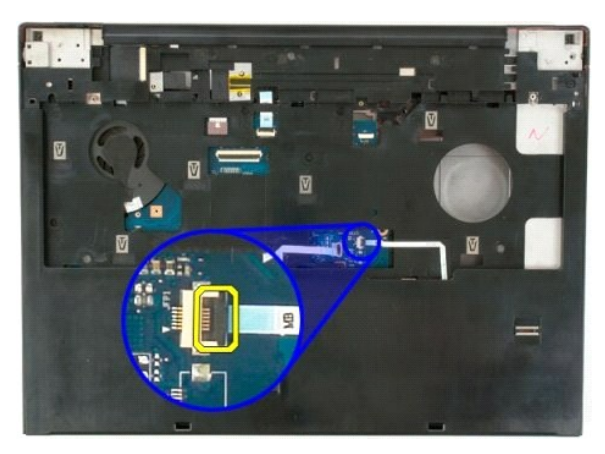

10. Lepas kabel data pembaca sidik jari dari jepitannya.

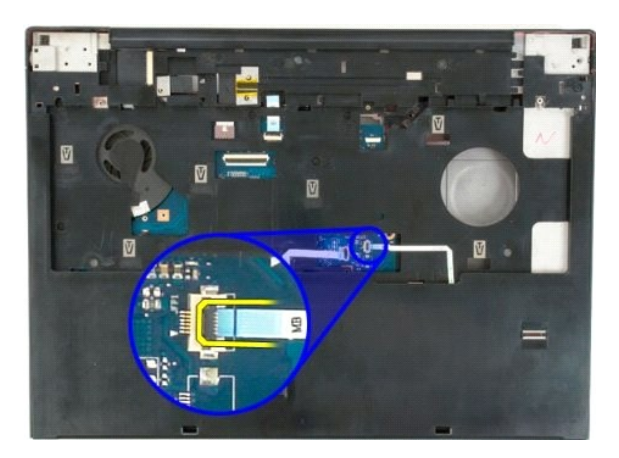

11. Lepas sembilan sekrup sandaran telapak tangan yang mengunci sandaran telapak tangan ke bagian atas komputer.

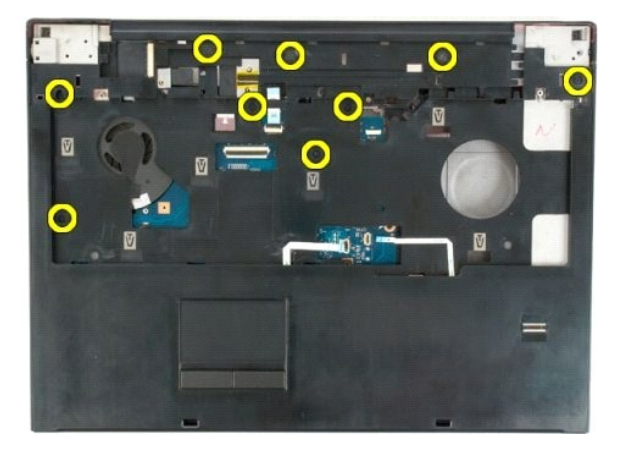

12. Lepas sandaran telapak tangan dari komputer.

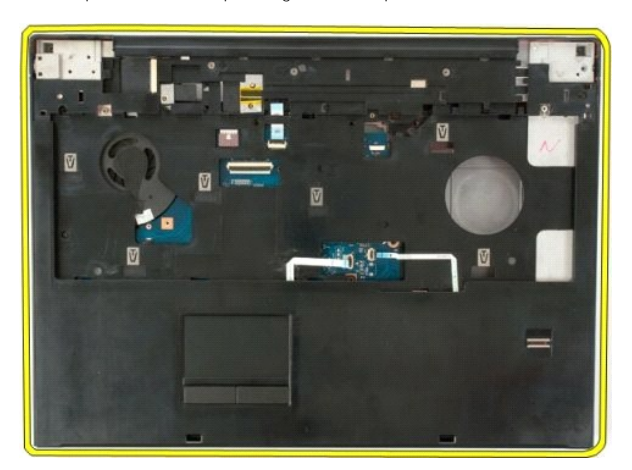

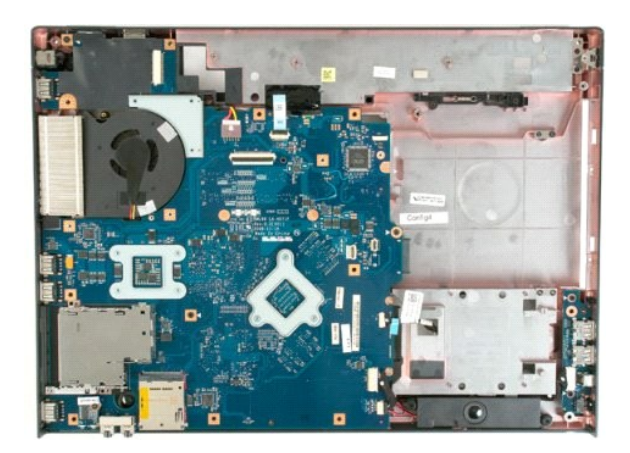

## <span id="page-52-0"></span>**Heat Sink dan Prosesor Dell™ Vostro™ 1720 Manual Servis**

PERINGATAN: Sebelum mengerjakan bagian dalam komputer Anda, bacalah informasi keselamatan yang disertakan pada komputer Anda. Untuk<br>tambahan informasi praktik keselamatan terbaik, baca Regulatory Compliance Homepage (Beran

## **Melepas Heat Sink dan Prosesor**

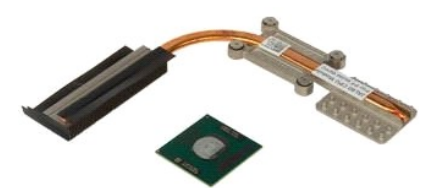

- 1. Ikuti prosedur dalam <u>Sebelum Mengerjakan Bagian Dalam Komputer Anda</u>.<br>2. Lepas <u>baterai</u> dari komputer.<br>3. Lepas <u>panel akses</u> dari komputer.<br>4. Lepas <u>kipas d</u>ari komputer.
- 
- 

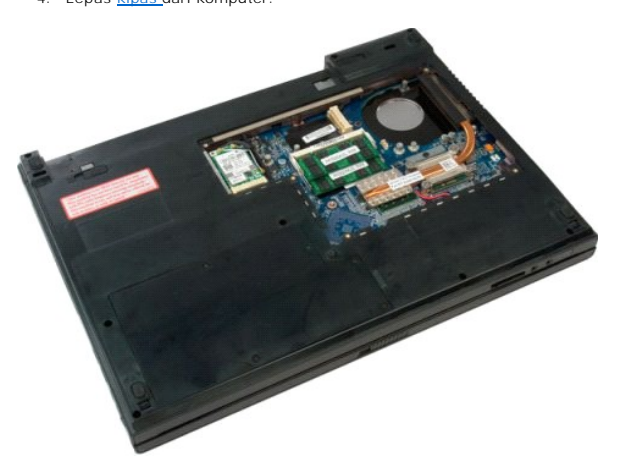

5. Longgarkan empat sekrup penahan yang mengunci heat sink ke board sistem.

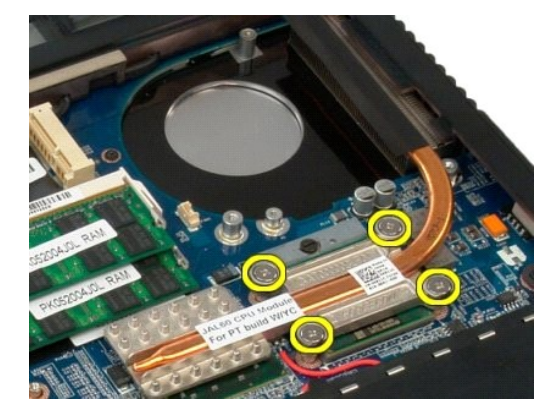

6. Angkat tepi heat sink yang paling dekat dengan bagian tengah board sistem.

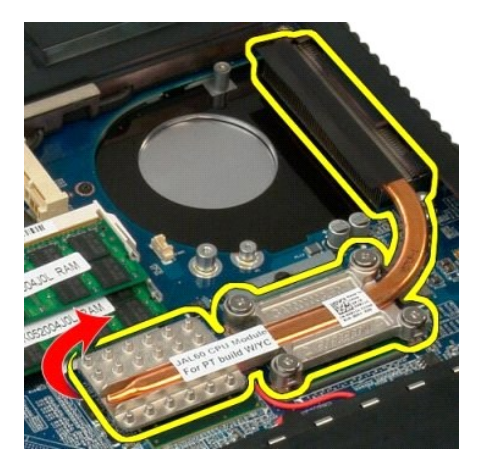

7. Geser heat sink ke arah tengah komputer, kemudian angkat heat sink dan lepaskan dari komputer.

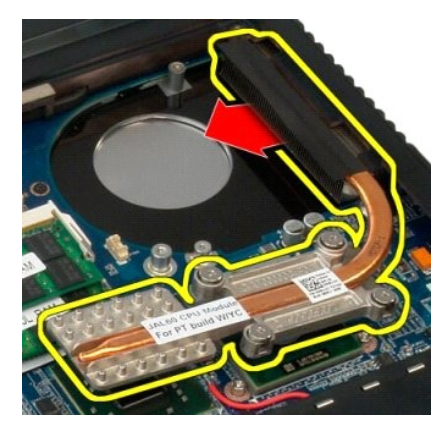

8. Putar poros prosesor berlawanan arah jarum jam.

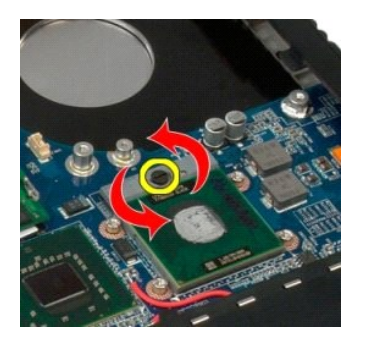

9. Angkat prosesor lurus ke atas soketnya, hati-hati jangan sampai membengkokkan satupun pin prosesor.

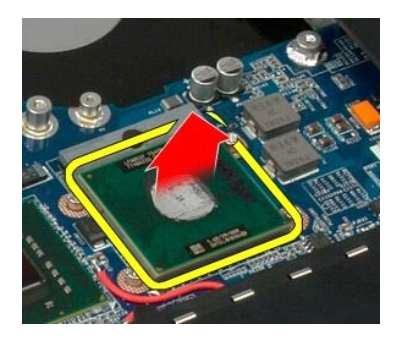

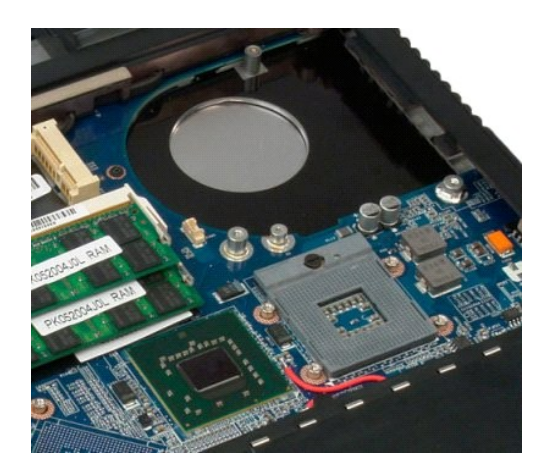

#### <span id="page-55-0"></span>**Rangkaian Speaker Dell™ Vostro™ 1720 Manual Servis**

PERINGATAN: Sebelum mengerjakan bagian dalam komputer Anda, bacalah informasi keselamatan yang disertakan pada komputer Anda. Untuk<br>tambahan informasi praktik keselamatan terbaik, baca Regulatory Compliance Homepage (Beran

# **Melepas Rangkaian Speaker**

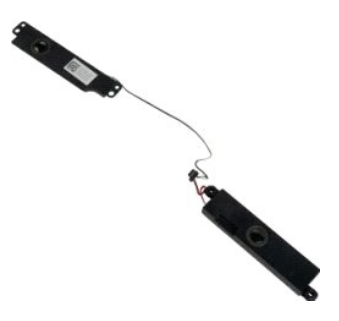

- 1. Ikuti prosedur dalam [Sebelum Mengerjakan Bagian Dalam Komputer Anda.](file:///C:/data/systems/vos1720/in/SM/work.htm#before)
- 
- 
- 
- 
- 
- 2. Lepas <u>bateral</u> dari komputer.<br>
3. Lepas <u>bateral</u> akses dari komputer.<br>
4. Lepas <u>kipas dari</u> komputer.<br>
5. Lepas <u>hard drive</u> dari komputer.<br>
6. Lepas <u>drive optik</u> dari komputer.<br>
7. Lepas <u>keyboard</u> dari komputer.<br>
- 

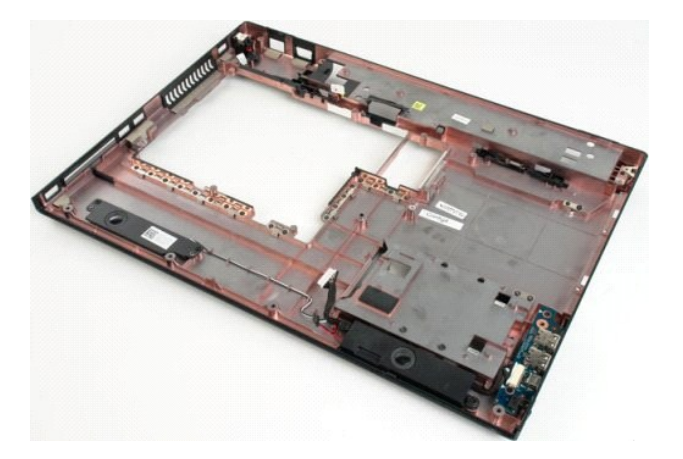

12. Lepas empat sekrup yang mengunci rangkaian speaker ke sasis komputer.

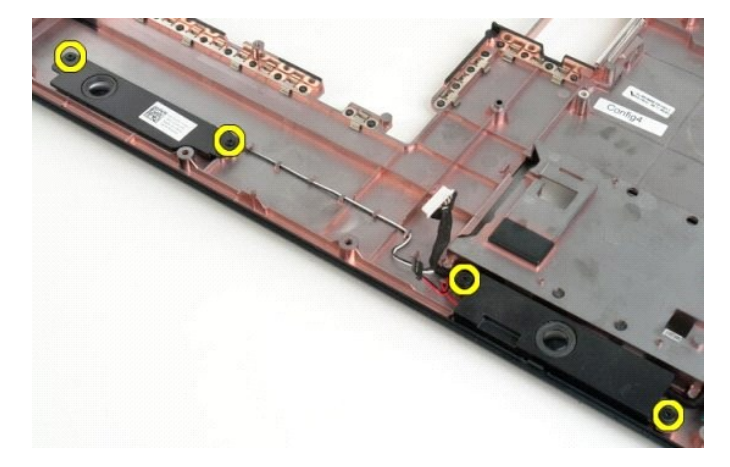

13. Lepas rangkaian speaker dari komputer.

## <span id="page-57-0"></span>**Board Sistem Dell™ Vostro™ 1720 Manual Servis**

PERINGATAN: Sebelum mengerjakan bagian dalam Tablet-PC Anda, bacalah informasi keselamatan yang disertakan pada Tablet-PC Anda. Untuk<br>tambahan informasi praktik keselamatan terbaik, baca Regulatory Compliance Homepage (Ber

## **Melepas Board Sistem**

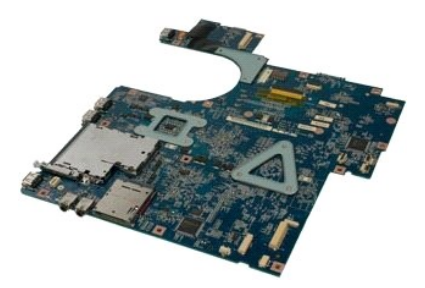

- 1. Ikuti prosedur dalam <u>Sebelum Mengerjakan Bagian Dalam Komputer Anda</u>.<br>2. Lepas <u>baterai</u> dari Komputer.<br>3. Lepas <u>kipas d</u>ari komputer.<br>4. Lepas <u>kipas d</u>ari komputer.<br>5. Lepas <u>kipas dari komputer.</u><br>5. Lepas <u>bard dri</u>
- 
- 
- 
- 
- 
- 
- 

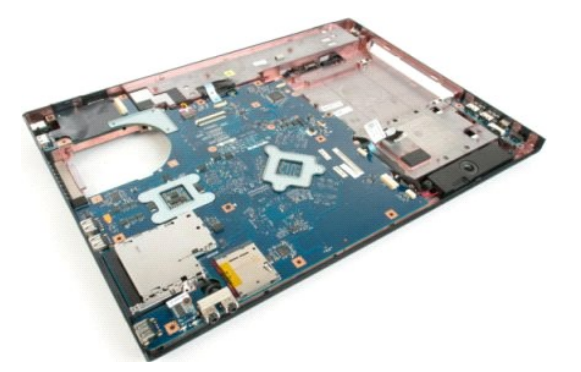

11. Lepas koneksi kabel speaker dari board sistem.

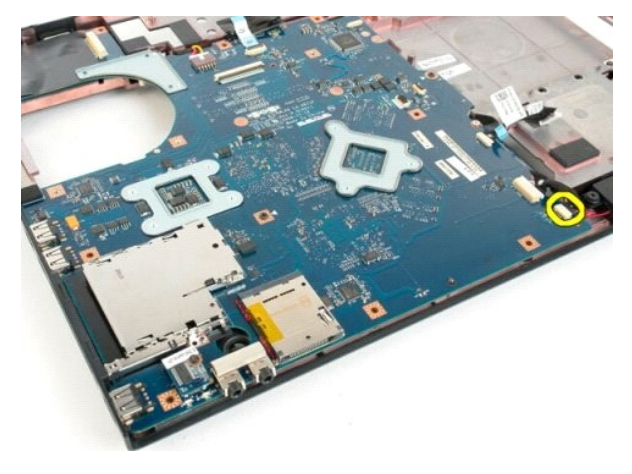

12. Lepas kabel data USB/IEEE 1394 dari board sistem.

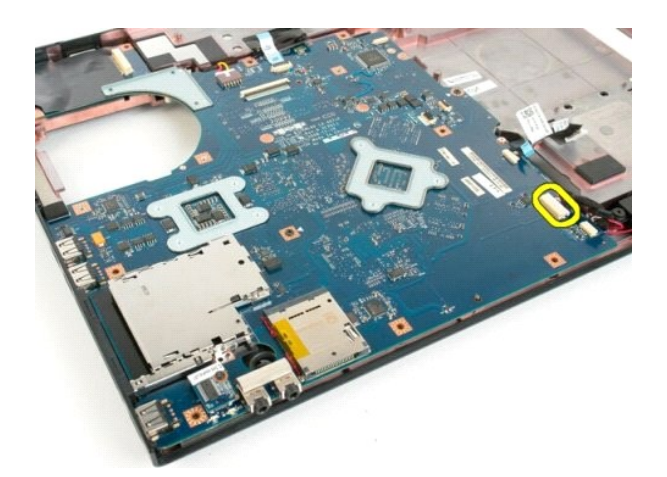

13. Lepas kabel modul Bluetooth® dari board sistem.

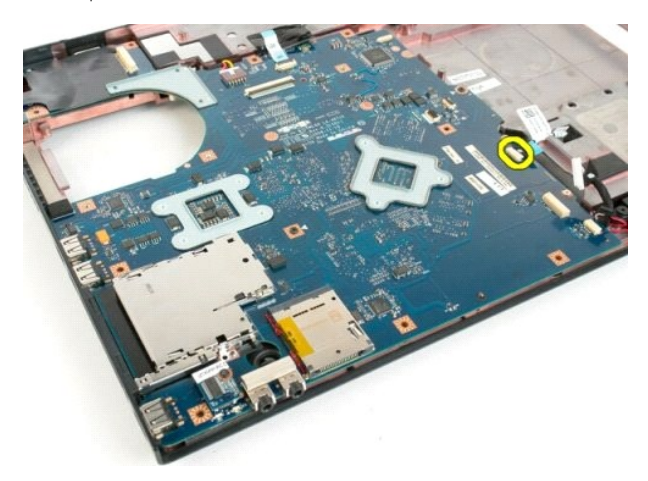

14. Lepas kabel daya dari board sistem.

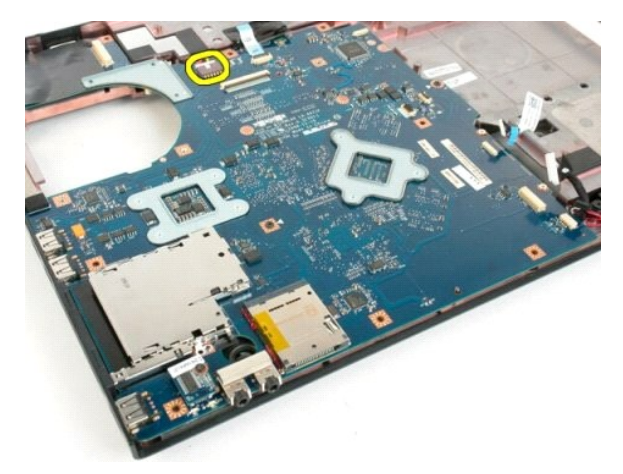

15. Lepas tiga sekrup yang mengunci board sistem ke sasis komputer.

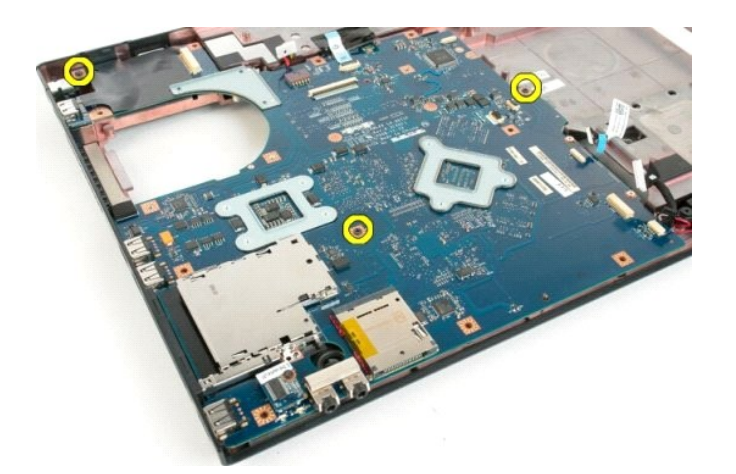

16. Lepas board sistem dari sasis komputer.

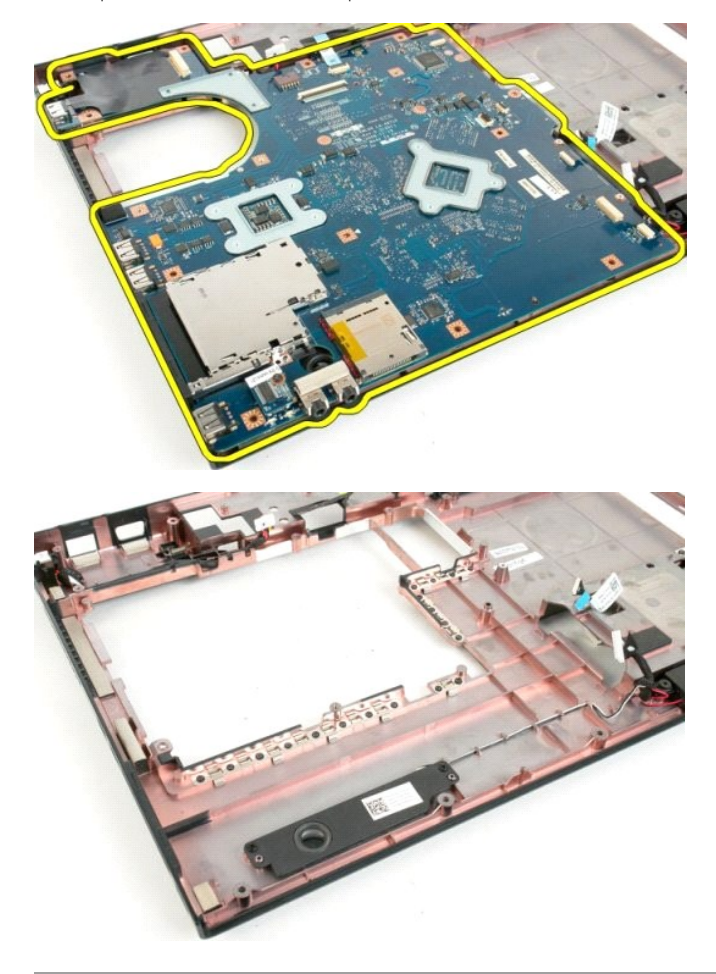

## <span id="page-60-0"></span>**Board USB/IEEE 1394 Dell™ Vostro™ 1720 Manual Servis**

PERINGATAN: Sebelum mengerjakan bagian dalam komputer Anda, bacalah informasi keselamatan yang disertakan pada komputer Anda. Untuk<br>tambahan informasi praktik keselamatan terbaik, baca Regulatory Compliance Homepage (Beran

# **Melepas Board USB/IEEE 1394**

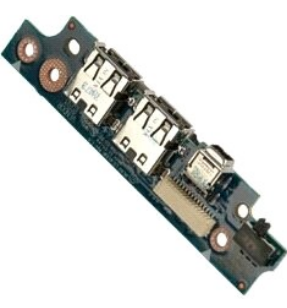

- 1. Ikuti prosedur dalam <u>Sebelum Mengerjakan Bagian Dalam Komputer Anda</u>.<br>2. Lepas <u>baterai</u> dari Komputer.<br>3. Lepas <u>banel akses</u> dari komputer.<br>4. Lepas <u>kipas d</u>ari komputer.<br>5. Lepas <u>kipas d</u>ari komputer.<br>5. Lepas <u>ha</u>
- 
- 
- 
- 
- 
- 
- 

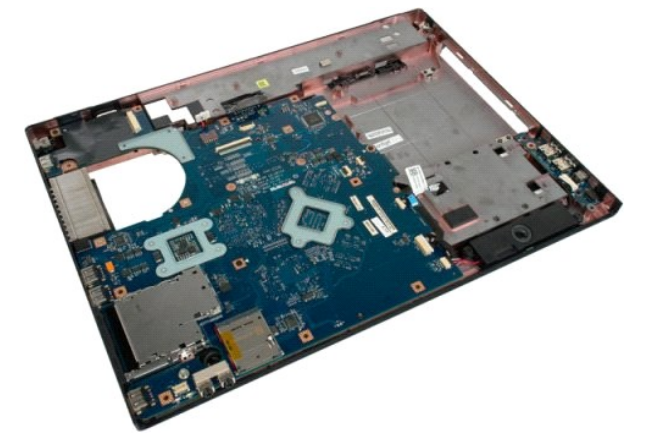

11. Lepas kabel data biard USB dari board USB.

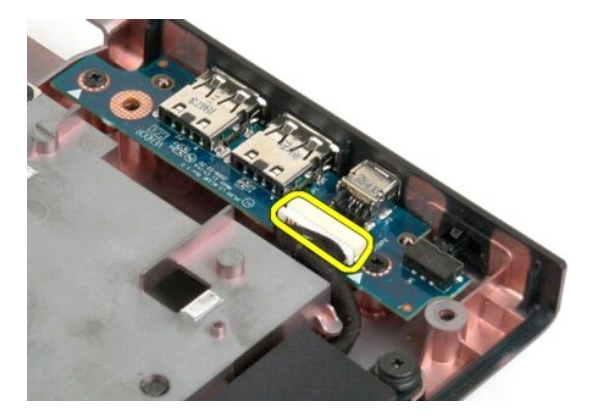

12. Lepas dua sekrup yang mengunci board USB ke sasis komputer.

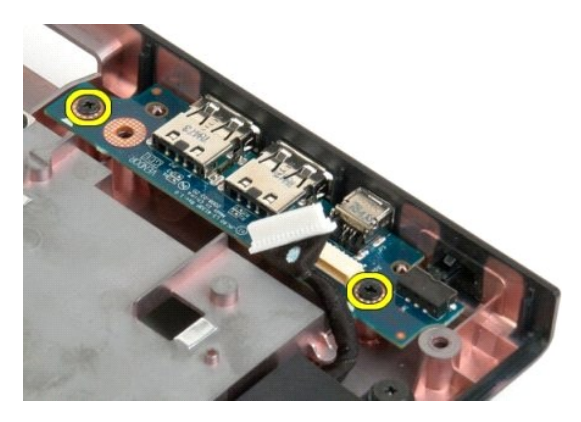

13. Angkat tepi dalam board USD dan lepas board dari komputer.

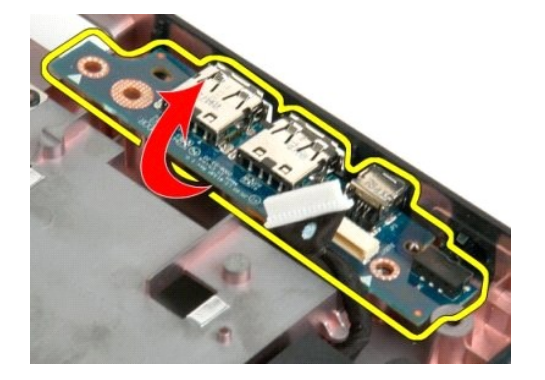

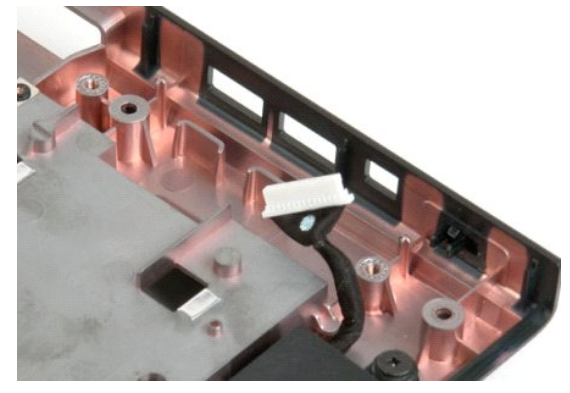

# <span id="page-62-0"></span>**Kartu Jaringan Kawasan Lokal Nirkabel (Wireless Local Area Network - WLAN)**

**Dell™ Vostro™ 1720 Manual Servis**

PERINGATAN: Sebelum mengerjakan bagian dalam komputer Anda, bacalah informasi keselamatan yang disertakan pada komputer Anda. Untuk<br>tambahan informasi praktik keselamatan terbaik, baca Regulatory Compliance Homepage (Beran

# **Melepas Kartu WLAN**

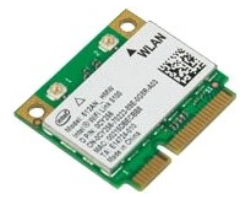

- 1. Ikuti prosedur dalam <u>Sebelum Mengerjakan Bagian Dalam Komputer Anda</u>.<br>2. Lepas <u>baterai</u> dari komputer.
- 

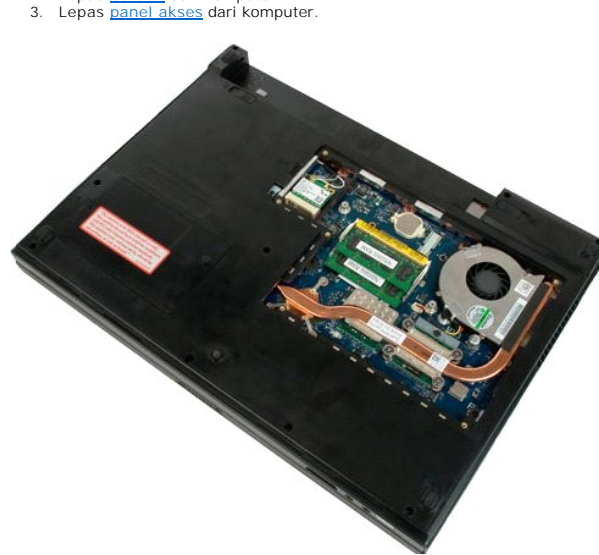

4. Lepas kabel antena dari kartu WLAN.

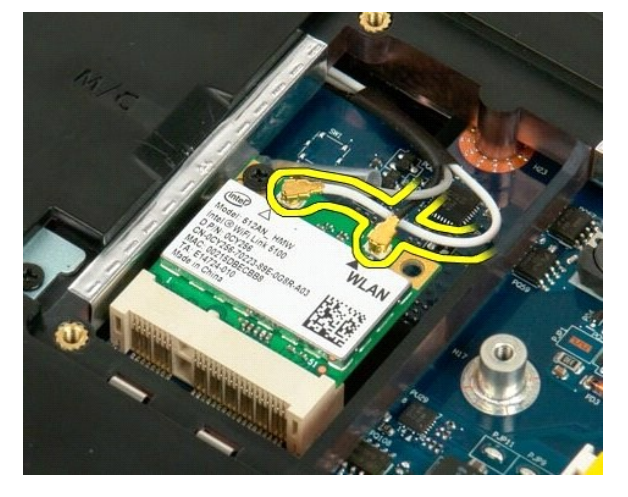

5. Lepas sekrup yang mengunci kartu WLAN ke komputer.

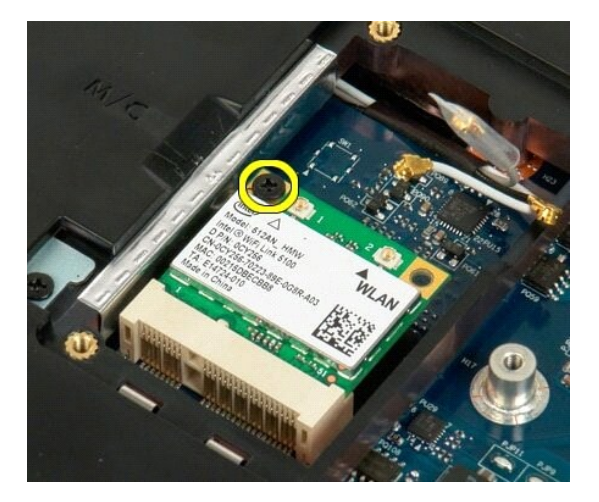

6. Lepas kartu WLAN dari komputer.

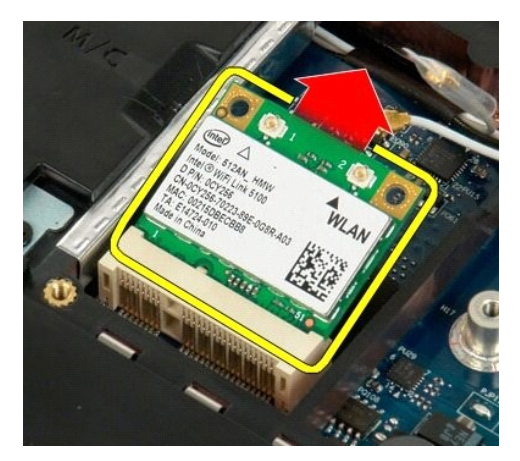

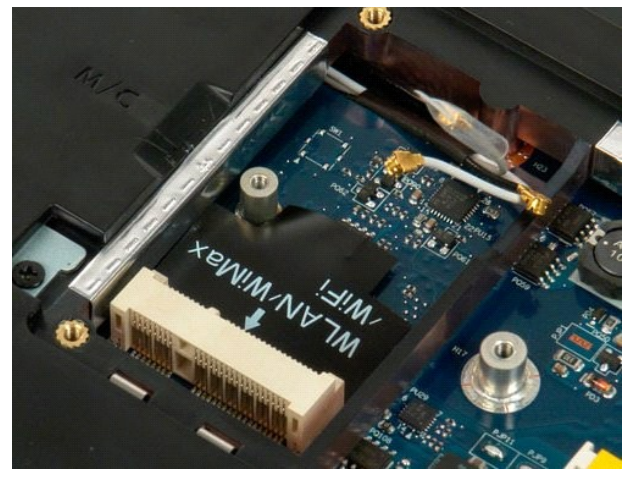

## <span id="page-64-0"></span>**Kartu Internal dengan Teknologi Nirkabel Bluetooth® Dell™ Vostro™ 1720 Manual Servis**

PERINGATAN: Sebelum mengerjakan bagian dalam komputer Anda, bacalah informasi keselamatan yang disertakan pada komputer Anda. Untuk<br>tambahan informasi praktik keselamatan terbaik, baca Regulatory Compliance Homepage (Beran

# **Melepas Kartu Internal dengan Teknologi Bluetooth**

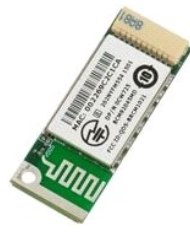

- 1. Ikuti prosedur dalam <u>Sebelum Mengerjakan Bagian Dalam Komputer Anda</u>.<br>2. Lepas <u>baterai</u> dari komputer.<br>3. Lepas <u>hard drive</u> dari komputer.
- 

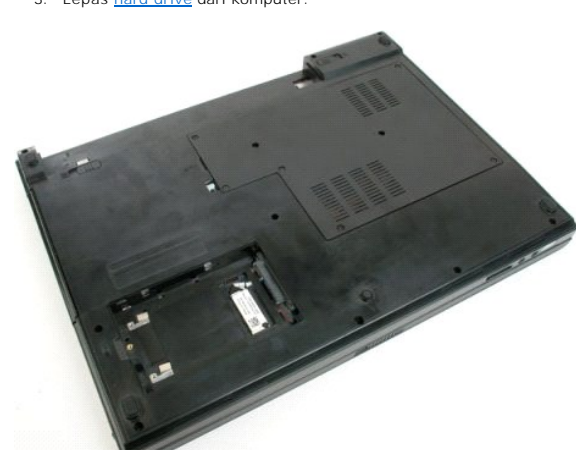

4. Lepas sekrup yang mengunci modul Bluetooth pada tempatnya.

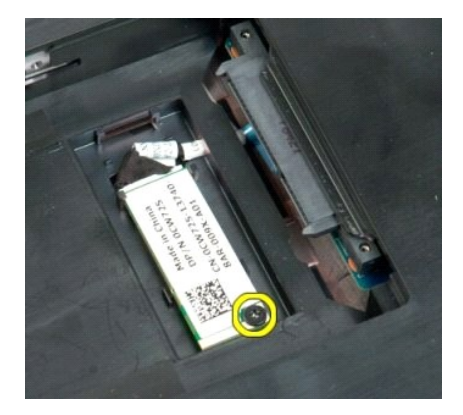

5. Angkat tepi modul Bluetooth yang paling dekat dengan bagian depan komputer.

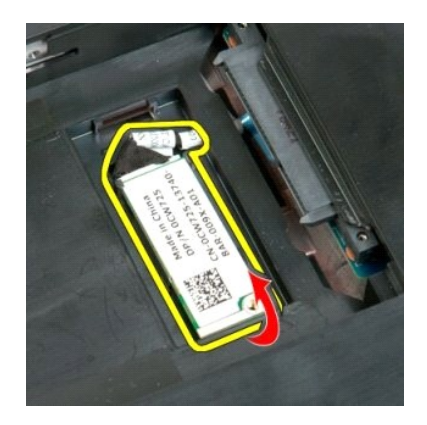

6. Lepas kabel data modul Bluetooth.

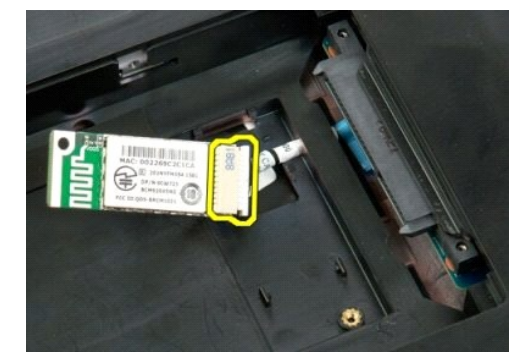

7. Lepas modul Bluetooth dari komputer.

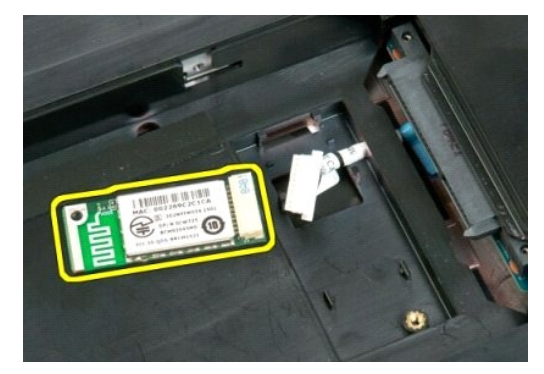

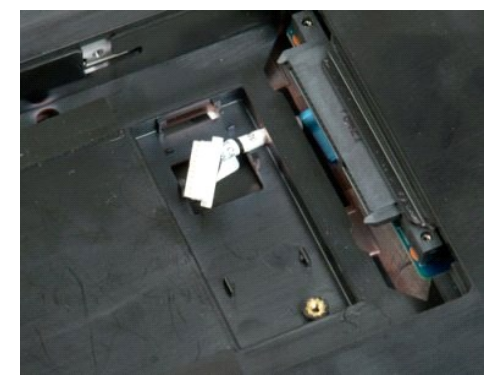

### <span id="page-66-0"></span>**Mengerjakan Komputer Anda Dell™ Vostro™ 1720 Manual Servis**

[Sebelum Mengerjakan Bagian Dalam Komputer Anda](#page-66-1)

- [Alat yang Direkomendasikan](#page-66-2)
- [Mematikan Komputer Anda](#page-66-3)
- 
- [Setelah Mengerjakan Bagian Dalam Komputer Anda](#page-67-0)

# <span id="page-66-1"></span>**Sebelum Mengerjakan Bagian Dalam Komputer Anda**

Gunakan panduan keselamatan berikut untuk membantu melindungi komputer Anda dari potensi kerusakan dan membantu memastikan keselamatan pribadi<br>Anda. Kecuali dinyatakan sebaliknya, setiap prosedur yang ada dalam dokumen ini

- l Anda telah melakukan langkah-langkah dalam [Mengerjakan Komputer Anda](file:///C:/data/systems/vos1720/in/SM/work.htm)
- l Anda telah membaca informasi keselamatan yang disertakan pada komputer Anda.
- l Komponen dapat diganti atau jika dibeli secara terpisah dipasang dengan melakukan prosedur penghapusan dengan urutan terbalik.
- **A** PERINGATAN: Sebelum mengerjakan bagian dalam komputer Anda, bacalah informasi keselamatan yang disertakan pada komputer Anda. Untuk **tambahan informasi praktik keselamatan terbaik, baca Regulatory Compliance Homepage (Beranda Kepatuhan Aturan) di www.dell.com/regulatory\_compliance.**
- PERHATIAN: Hanya teknisi yang bersertifikat yang boleh melakukan perbaikan pada komputer Anda. Kerusakan karena melakukan perawatan<br>yang tidak disahkan oleh Dell tidak tercakup dalam garansi Anda.
- PERHATIAN: Untuk menghindari timbulnya elektrostatis, hubungkan diri Anda dengan tanah menggunakan gelang tali grounding atau secara<br>berkala menyentuh permukaan logam yang tidak dicat, seperti konektor di bagian belakang k
- PERHATIAN: Tangani komponen dan kartu dengan hati-hati. Jangan sentuh komponen atau kontak pada kartu. Pegang kartu pada bagian pinggir<br>atau pada siku penggantung logamnya. Pegang komponen seperti prosesor pada bagian ping
- **PERHATIAN: Saat Anda mencabut suatu kabel, tarik pada konektornya atau pada tab penariknya, jangan pada kabelnya. Beberapa kabel memiliki**  konektor dengan tab pengunci; jika Anda memutuskan koneksi kabel jenis ini, tekan tab pengunci sebelum Anda mencabut kabel. Saat Anda<br>memisahkan konektornya, jaga agar dilakukan dengan rata untuk menghindari bengkoknya pin **kabel, pastikan kedua konektornya pada arah yang benar dan sejajar.**

**CATATAN:** Warna komputer Anda dan beberapa komponen mungkin tampak berbeda dengan yang ditampilkan pada dokumen.

Untuk mencegah kerusakan komputer Anda, lakukan langkah-langkah berikut sebelum Anda mulai mengerjakan bagian dalam komputer Anda.

- 1. Pastikan bahwa permukaan kerja Anda rata dan bersih untuk mencegah penutup komputer tergores.
- 2. Matikan komputer Anda (lihat [Mematikan Komputer Anda](#page-66-3)).<br>3. Jika komputer terhubung dengan perangkat dok (sedang
- Jika komputer terhubung dengan perangkat dok (sedang didok) seperti Media Base atau Baterry Slice opsional, lepaskan dari dok.

#### **PERHATIAN: Untuk melepaskan kabel jaringan, pertama-tama lepaskan kabel dari komputer Anda dan kemudian lepaskan kabel dari perangkat jaringan.**

- 
- 4. Cabut semua kabel jaringan dari komputer.<br>5. Lepaskan komputer Anda dan semua perangkat yang melekat dari stop kontak listrik.<br>6. Tutup display dan jungkir balikkan komputer pada permukaan yang rata.
- 

**PERHATIAN: Untuk mencegah kerusakan board sistem, Anda harus melepas baterai utama sebelum Anda melakukan servis pada komputer.**

- 7. Lepas baterai utama (lihat [Melepas Baterai](file:///C:/data/systems/vos1720/in/SM/td_batt.htm)).<br>8. Balik komputer bingga bagian atas menghag
- Balik komputer hingga bagian atas menghadap ke atas.
- 9. Buka display.<br>10. Tekan tombo 10. Tekan tombol daya untuk menghubungkan board sistem dengan bumi.

**PERHATIAN: Untuk mencegah tersengat listrik, selalu lepaskan komputer Anda dari stop kontak listrik sebelum membuka display.**

- $\wedge$ PERHATIAN: Sebelum menyentuh apapun di dalam komputer Anda, hubungkan diri Anda dengan bumi (ground) dengan menyentuh permukaan<br>logam yang tidak dicat, seperti logam di bagian belakang komputer. Pada saat Anda bekerja, sec
- 11. Lepaskan semua ExpressCard atau Smart Card yang terpasang dari slotnya.<br>12. Lepas hard drive (lihat <u>[Melepas Hard Drive](file:///C:/data/systems/vos1720/in/SM/td_hdd.htm)</u>).

## <span id="page-66-2"></span>**Alat yang Direkomendasikan**

Prosedur dalam dokumen ini mungkin memerlukan peralatan berikut:

- Obeng pipih kecil
- l Obeng Phillips #0 l Obeng Phillips #1
- 
- l Pencungkil plastik kecil l CD program update Flash BIOS

# <span id="page-66-3"></span>**Mematikan Komputer Anda**

- **PERHATIAN: Untuk mencegah hilangnya data, simpan dan tutup semua berkas yang terbuka dan keluar dari semua program sebelum Anda mematikan komputer.**
	- 1. Matikan sistem operasi: l **Pada Windows Vista:**

Klik **Mulai ,** kemudian klik panah di pojok kanan bawah **Mulai** menu seperti ditunjukkan di bawah, dan kemudian klik **Matikan**.

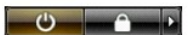

l **Pada Windows XP:** 

Klik **Mulai**® **Matikan Komputer Anda**® **Matikan** .

Komputer akan mati setelah proses mematikan sistem operasi selesai.

2. Pastikan bahwa komputer dan semua perangkat yang melekat dimatikan. Jika komputer Anda dan perangkat yang melekat tidak mati secara otomatis<br>saat Anda mematikan sistem operasi, tekan dan tahan tombol daya selama kira-ki

# <span id="page-67-0"></span>**Setelah Mengerjakan Bagian Dalam Komputer Anda**

Setelah Anda menyelesaikan semua prosedur penggantian, pastikan Anda menghubungkan perangkat ekstrnal, kartu dan kabel sebelum menyalakan komputer Anda.

**PERHATIAN: Untuk mencegah kerusakan komputer, gunakan hanya baterai yang dirancang hanya untuk komputer Dell yang ini. Jangan gunakan baterai yang dirancang untuk komputer Dell yang lain.** 

- 1. Hubungkan setiap perangkat eksternal, seperti replikator port, potongan baterai, atau media base, dan ganti kartu-kartu, seperti ExpressCard. 2. Hubungkan kabel telepon atau jaringan ke komputer Anda.
- 

**PERHATIAN: Untuk menghubungkan kabel jaringan, pertama-tama pasang kabel ke perangkat jaringan dan kemudian pasang kabel ke komputer.**

- 
- 3. Ganti <u>[baterai](file:///C:/data/systems/vos1720/in/SM/td_batt.htm)</u>.<br>4. Hubungkan komputer Anda dan semua perangkat yang melekat ke stop kontak listrik.
- 5. Nyalakan komputer Anda.